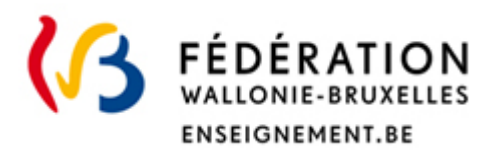

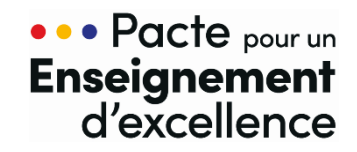

# **MODE MODÈLE DE DÉLÉGATION**

# **GUIDE UTILISATEUR**

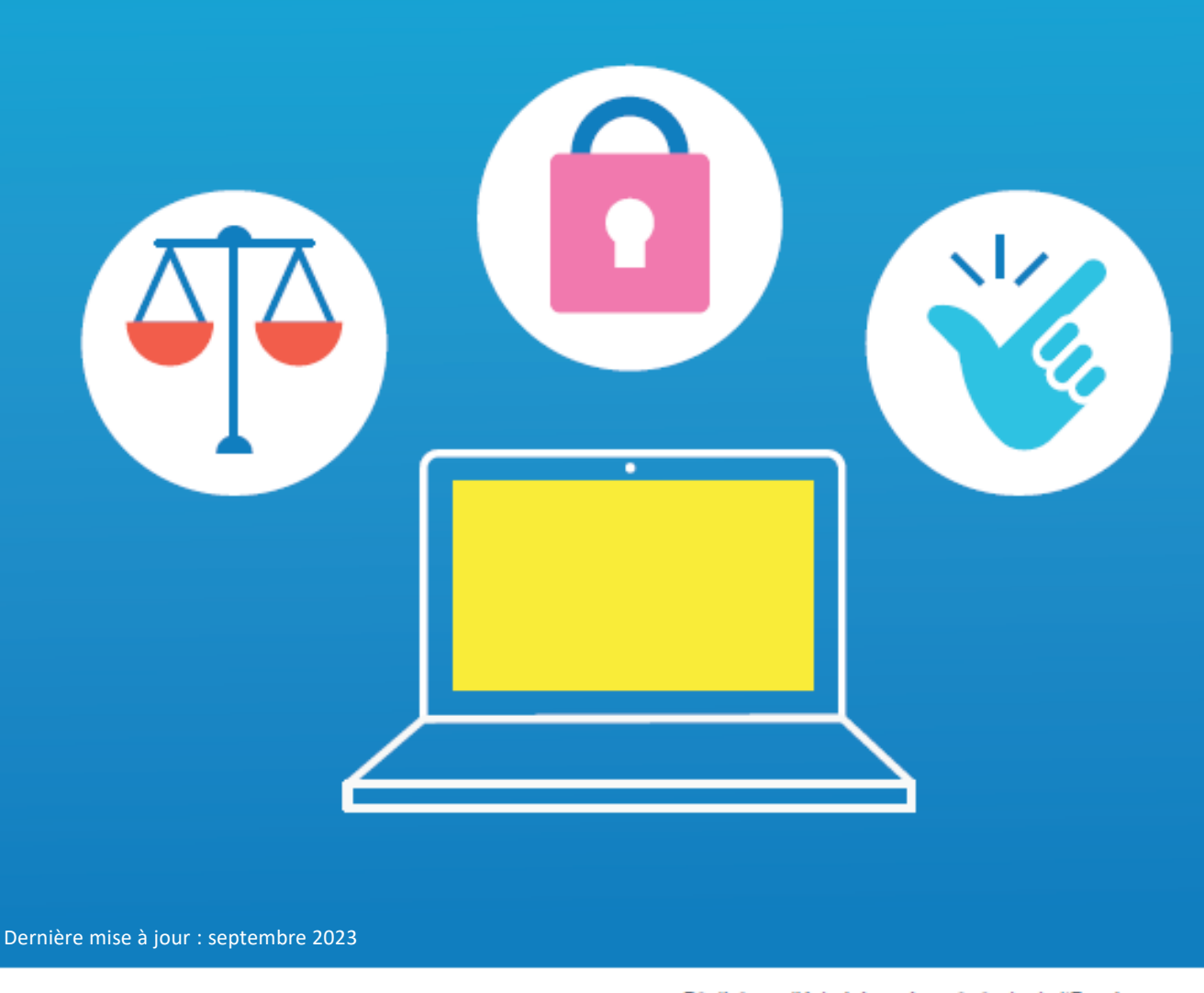

Réalisé par l'Administration générale de l'Enseignement Service général du Numérique éducatif

# Table des matières

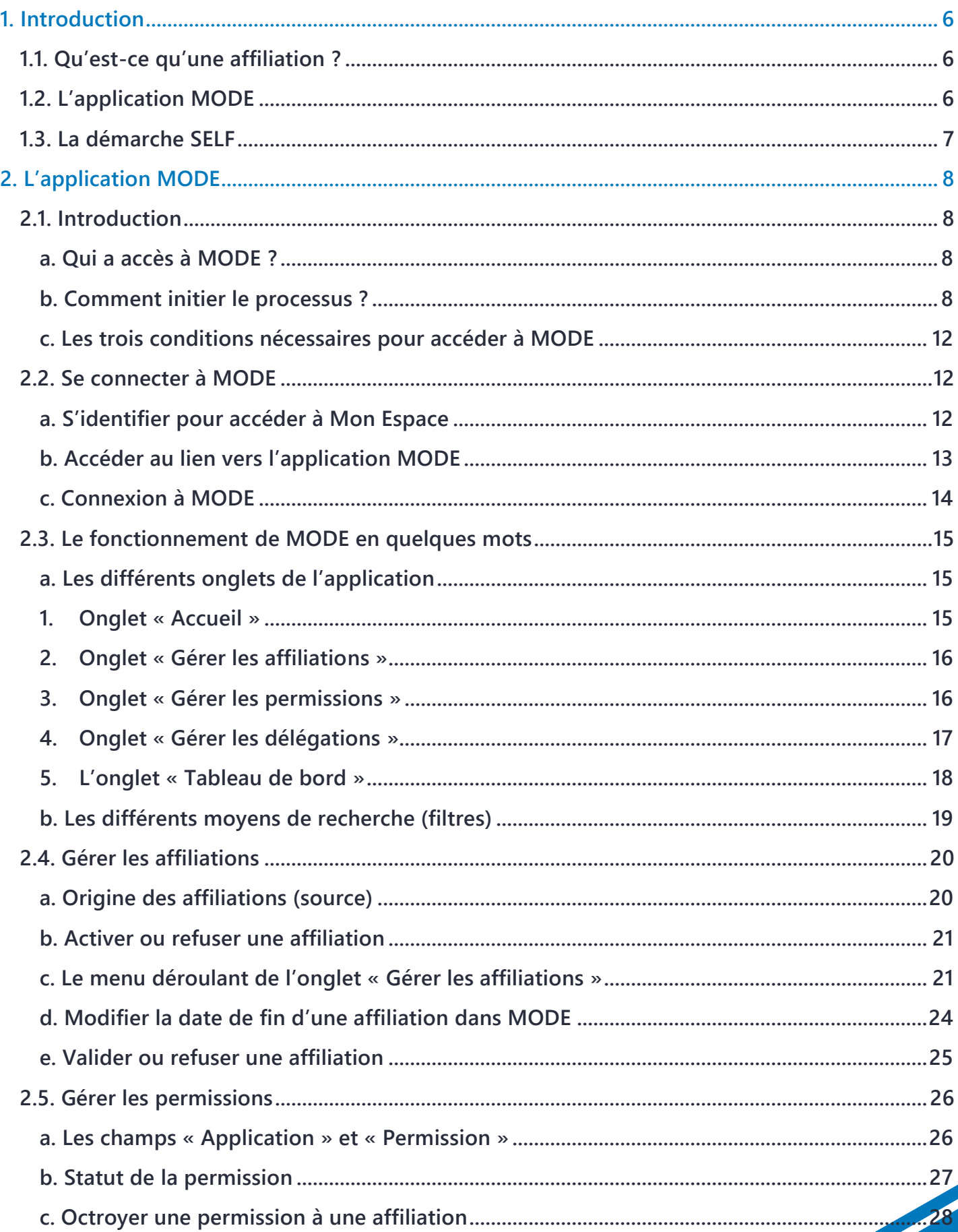

**Contract Contract Contract Contract Contract Contract Contract Contract Contract Contract Contract Contract Contract Contract Contract Contract Contract Contract Contract Contract Contract Contract Contract Contract Contr** 

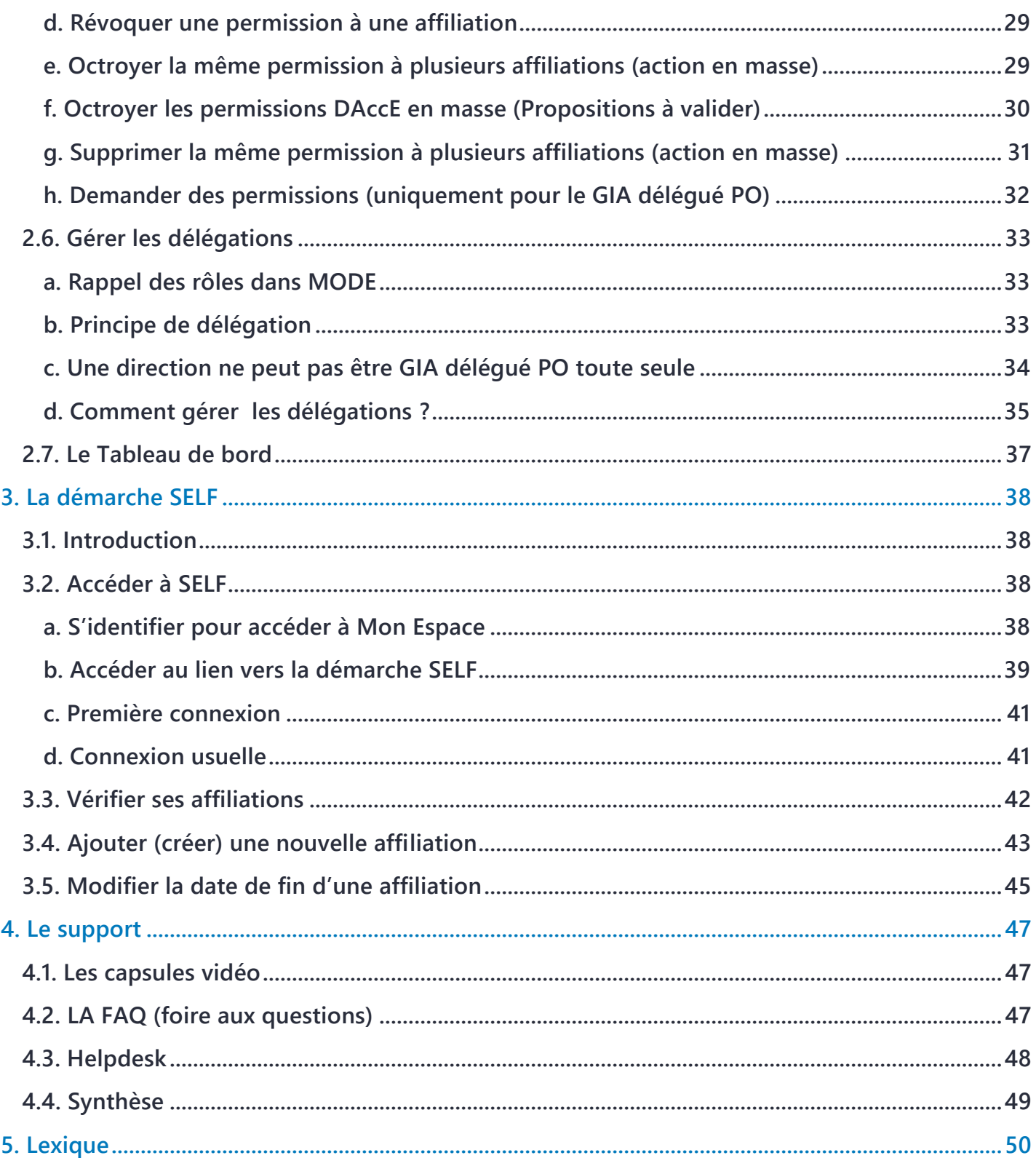

De nombreux supports sont disponibles dans l'espace de stockage sécurisé de la FW-B :<br>https://mft.etnic.be/link/4f0d3242-6834-4428-bc65-b10c10222d36.

 $\bullet$ Indique un point d'attention particulier

Indique un élément important

# **Table des illustrations**

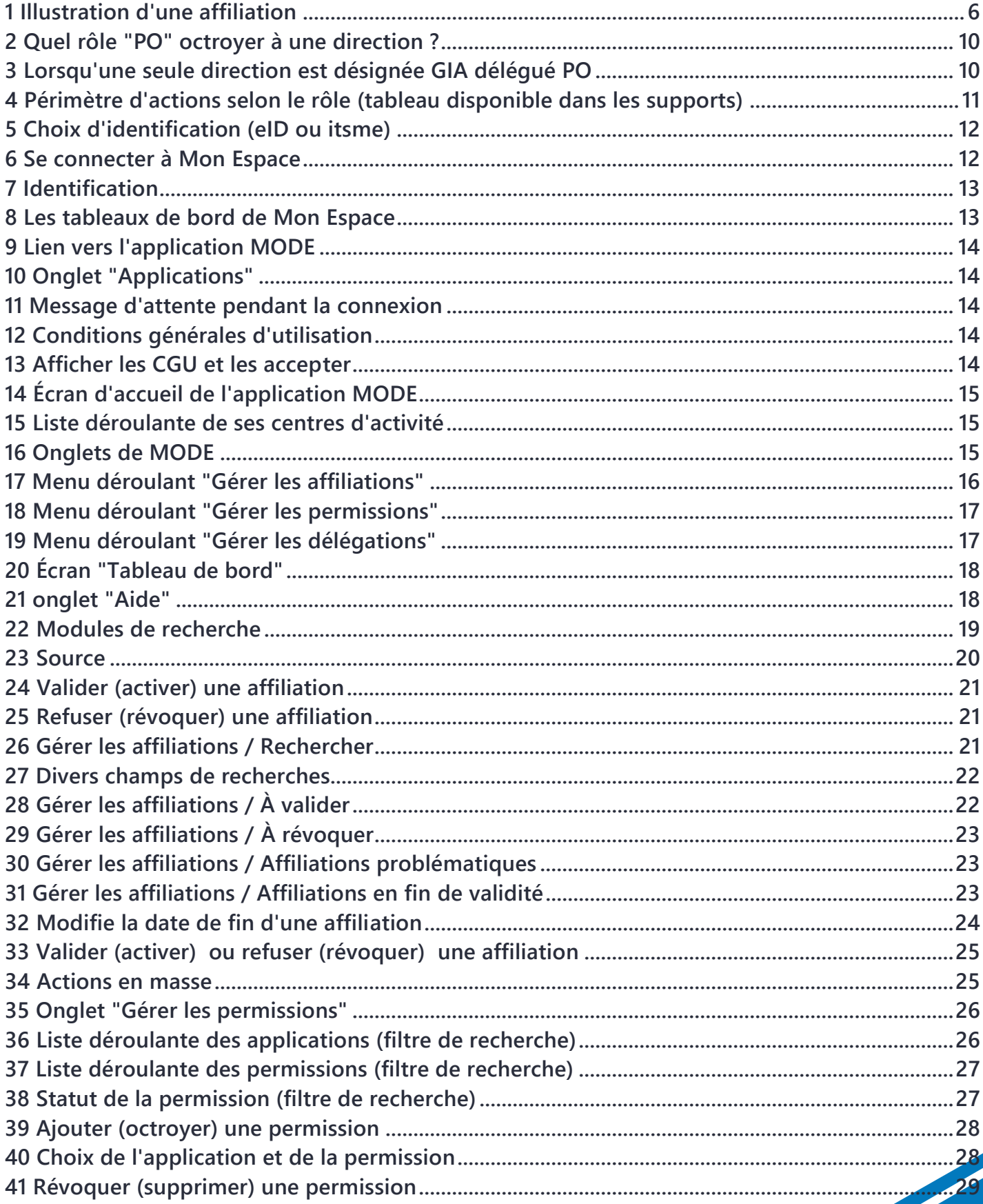

 $\overline{4}$ 

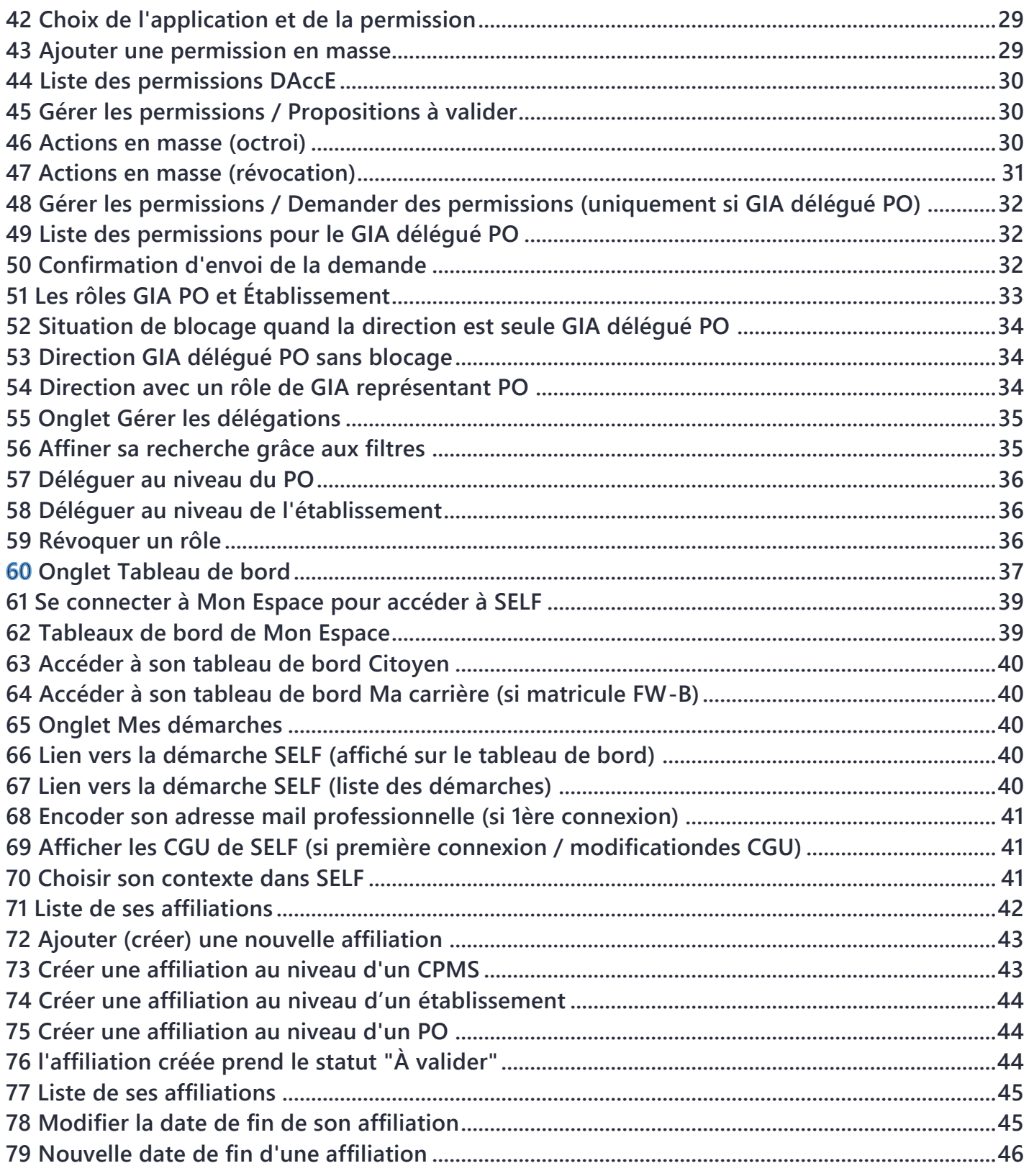

# <span id="page-5-0"></span>**1. Introduction**

**Dans le cadre de l'objectif de simplification administrative et de renforcement du cadre de sécurité poursuivi par le Pacte pour un Enseignement d'excellence, l'Administration générale de l'Enseignement met à la disposition des pouvoirs organisateurs et des établissements l'application MODE (pour « MOdèle de DÉlégation pour l'enseignement »). Cette application permet à chaque pouvoir organisateur de gérer en toute autonomie ses demandes d'accès ou de révocation d'accès aux applications informatiques de l'Administration générale de l'Enseignement.**

**Des tutoriels disponibles dans la section Aide de MODE vous permettront de découvrir cette nouvelle application de manière illustrée.**

**L'application MODE, et la démarche SELF, reposent sur le principe des affiliations. Ainsi, chaque permission, chaque rôle est attribué non plus à une personne, mais à une affiliation.**

# <span id="page-5-1"></span>**1.1. Qu'est-ce qu'une affiliation ?**

**L'affiliation précise l'identité de la personne, sa fonction, son lieu d'affectation et, le cas échéant, une date de fin. Un membre du personnel peut donc avoir plusieurs affiliations distinctes.** 

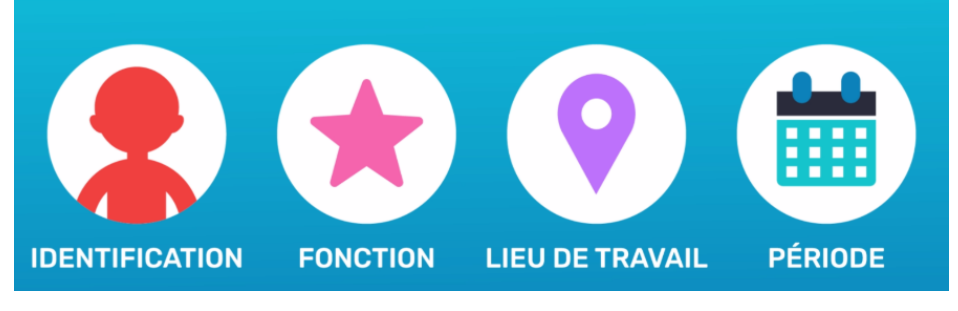

*<sup>1</sup> Illustration d'une affiliation*

# <span id="page-5-3"></span><span id="page-5-2"></span>**1.2. L'application MODE**

**L'application MODE permet aux gestionnaires désignés par chaque pouvoir organisateur de valider ou refuser les affiliations des membres des personnels et ainsi, d'attribuer ou de révoquer les différentes permissions applicatives.**

**L'application MODE gère les permissions et les rôles GIA. Les applications métiers restent accessibles depuis le portail applicatif, comme précédemment.**

**L'application MODE sert donc à gérer les affiliations et les permissions. Elle ne sert pas à accéder aux applications métiers. On accède à celles-ci en se connectant à Mon Espace via l'onglet « applications » : <https://monespace.fw-b.be/> ou en se rendant sur le portail applicatif métier : [http://www.am.cfwb.be/PORTAIL\\_WEB/faces/accueil/index.jsp.](http://www.am.cfwb.be/PORTAIL_WEB/faces/accueil/index.jsp)**

#### <span id="page-6-0"></span>**1.3. La démarche SELF**

**La démarche SELF<sup>1</sup> est complémentaire à l'application MODE. Elle permet à tout membre d'un pouvoir organisateur ou d'un établissement d'encoder ses données d'affiliation. Une fois créée, cette affiliation doit être validée par un gestionnaire des identités et accès (GIA).** 

**Les affiliations des membres des personnels rémunérés par la Fédération Wallonie Bruxelles sont créées automatiquement<sup>2</sup> . Si une affiliation n'apparait pas dans MODE, le membre du personnel doit la créer au moyen de la démarche SELF. Dans les deux cas, elles restent soumises à la validation d'un GIA (gestionnaire des identités et accès).** 

**N'hésitez pas à contacter l'équipe de support de l'application MODE ou de la démarche SELF : 02 / 413.30.90**

#### **[mode@cfwb.be](mailto:mode@cfwb.be)**

*(merci de préciser le numéro FASE de votre PO)*

 **7**

 $1$  Accessible depuis le guichet électronique Mon Espace (Tableau de bord « Citoyen » ou Tableau de bord « Ma carrière ». <sup>2</sup> Le membre du personnel doit s'être déjà connecté au moins une fois au guichet électronique Mon Espace pour que son affiliation puisse être validée par un GIA (gestionnaire des identités et accès).

# <span id="page-7-0"></span>**2. L'application MODE**

#### <span id="page-7-2"></span><span id="page-7-1"></span>**2.1. Introduction**

#### **a. Qui a accès à MODE ?**

**Seules les personnes désignées pour gérer les accès (les « GIA ») peuvent utiliser MODE. L'application MODE leur permet de gérer :**

- **les permissions (SIEL, PRIMVER, GOSS2, DDRS, DAccE ...) des membres du personnel.**
- **les différents rôles de gestionnaires des identités et accès (GIA) ;**
- **les affiliations des membres du personnel.**

# **b. Comment initier le processus ?**

#### <span id="page-7-3"></span>**1) Identification du gestionnaire des identités et accès délégué pour le PO (GIA délégué PO)**

**Un gestionnaire des identités et accès « GIA délégué PO » est désigné par le pouvoir organisateur. Il a pour rôle de valider ou révoquer les affiliations et d'octroyer ou de révoquer les permissions applicatives nécessaires.** 

**Les étapes pour l'octroi du rôle de GIA délégué PO :**

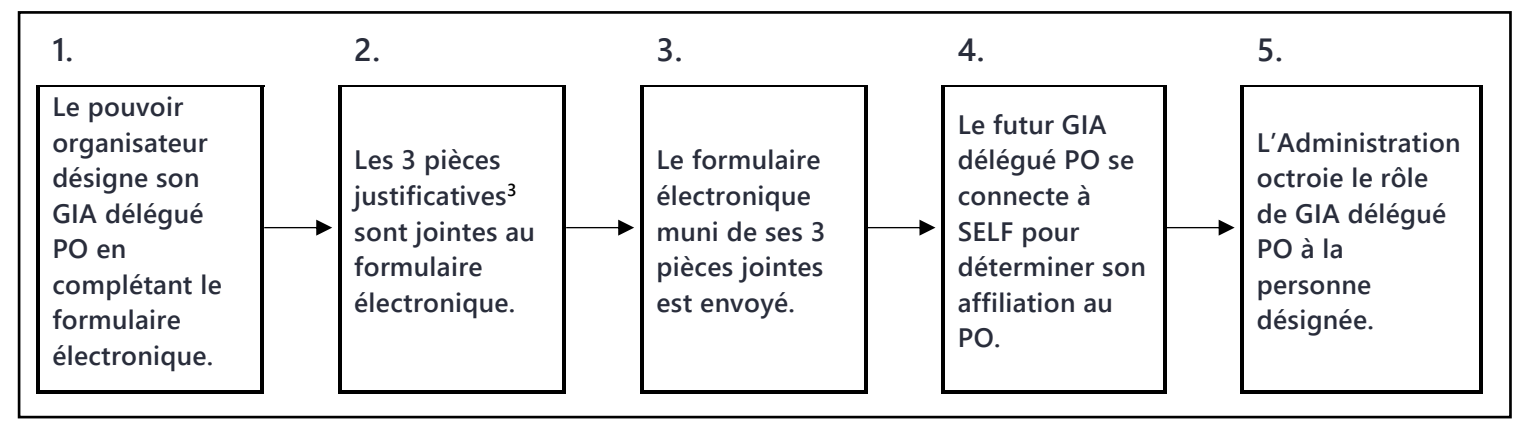

**Étape 1 : accéder au formulaire électronique**

**La désignation du GIA délégué PO est réalisée par le pouvoir organisateur au moyen du « Formulaire d'identification du GIA délégué PO « disponible à l'adresse suivante :**

**<https://www.transversal.cfwb.be/eforms/portal/rest/start/idenpo>**

<sup>&</sup>lt;sup>3</sup> Les 3 pièces justificatives sont : la preuve officielle de constitution du pouvoir organisateur, la désignation de GIA (version papier) signée par le responsable du pouvoir organisateur ainsi que la copie de la carte d'identité du GIA désigné.

**Dans ce formulaire d'identification du PO et du GIA délégué PO, le responsable du pouvoir organisateur précise :**

- **son nom et son prénom ;**
- **les données d'identification de son PO (numéro FASE et nom du PO) ;**
- **les données d'identification du membre du pouvoir organisateur qu'il désigne comme « GIA délégué PO » (nom, prénom, date de naissance, adresse e-mail<sup>4</sup> et numéro de téléphone de contact).**

**Condition préalable pour accéder au formulaire : avoir un compte Cerbère EDU individuel actif**

**La personne qui complète ce formulaire doit disposer d'un compte Cerbère EDU. Si elle n'en possède pas, elle doit le créer manuellement.**

**- Pour les personnes en possession d'un numéro de matricule délivré par la FWB, la création d'un compte cerbère EDU est automatique via ce lien : [https://monespace.fw-b.be/.](https://monespace.fw-b.be/)** 

**- Pour les personnes n'ayant pas de numéro de matricule délivré par la FWB, la création d'un compte cerbère EDU est possible en se créant une affiliation via la démarche SELF accessible depuis Mon Espace : [https://monespace.fw-b.be/monespace/prive/citoyen/demarches.xhtml,](https://monespace.fw-b.be/monespace/prive/citoyen/demarches.xhtml) (voir étape 4).** 

**Étape 2 : rassembler les pièces justificatives**

**Ces pièces doivent être jointes au formulaire :**

- **la preuve de constitution du pouvoir organisateur concerné (extrait du Moniteur belge ou Registre aux délibérations du Conseil communal, au format FDF)<sup>5</sup> ,**
- **la désignation du GIA délégué PO complétée et signée (une désignation par GIA)**
- **la copie de la carte d'identité de la personne désignée GIA délégué PO (formats PDF)**

**Le GIA délégué PO est le seul rôle qui doit être validé par l'Administration : pour des raisons de sécurité, il est recommandé de désigner deux Gestionnaires des Identités et Accès délégué PO. Le nombre maximum de GIA délégué PO est limité à deux.**

**Étape 3 : envoyer le formulaire**

**Étape 4 : demander au futur GIA délégué PO de créer son affiliation (démarche SELF)**

**Le futur GIA délégué PO doit accéder à SELF pour créer son affiliation au niveau du PO. La démarche SELF est accessible via le guichet électronique de la FW-B « [Mon Espace](https://monespace.fw-b.be/) » (cf infra).** 

**Étape 5 : validation de l'affiliation par l'Administration et octroi du rôle de GIA délégué PO**

**Après vérification, l'Administration générale de l'Enseignement valide son affiliation et lui attribue le rôle de GIA délégué PO pour son pouvoir organisateur.**

<sup>4</sup> Adresse personnelle ou usuelle (pas du type : po001234@cfwb.be ou matricule@ens.cfwb.be)

<sup>&</sup>lt;sup>5</sup> Cette preuve reprend clairement le nom, prénom et qualité de la personne qui signera la désignation de GIA délégué PO.

**L'application MODE ne permet pas d'agir sur soi-même.**

**Si un pouvoir organisateur désigne comme unique GIA délégué PO la direction d'établissement, ce GIA délégué PO ne pourra pas gérer son affiliation en tant que direction.**

**Dans ce cas de figure, il est indispensable de désigner une deuxième personne GIA au niveau du PO. Ce deuxième GIA « PO » pourra gérer l'affiliation de la direction de l'établissement.**

**Ces deux schémas illustrent ce cas de figue.**

- **Une direction peut être désignée aussi « GIA délégué PO ». Une deuxième personne doit avoir un rôle de « GIA » au niveau du PO pour que l'affiliation de la direction au niveau de l'établissement puisse être assurée.**
- **Une personne au niveau du PO peut être désignée « GIA délégué PO », et la direction d'établissement désignée « GIA représentant PO ». Les deux affiliations liées à la direction pourront être gérées par le GIA délégué PO.**

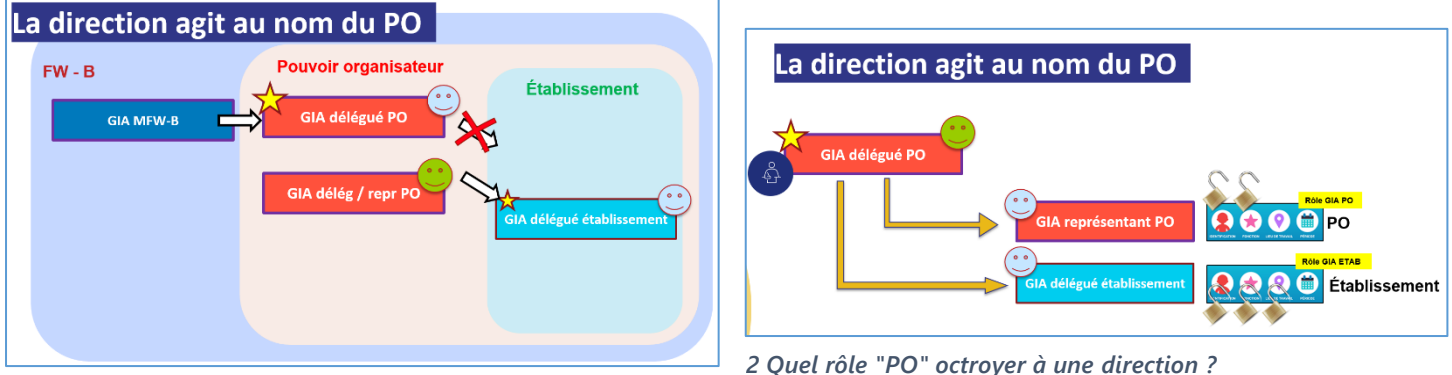

*3 Lorsqu'une seule direction est désignée GIA délégué PO*

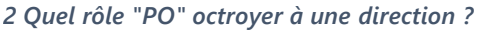

# **2) Les différents rôles de GIA**

**Pour l'aider dans son rôle, la personne dotée du rôle de « GIA délégué PO » peut, de façon autonome, déléguer d'autres rôles de GIA au sein du PO et/ou de chaque établissement dépendant de son PO.** 

**Différents rôles sont prévus pour la gestion des permissions et affiliations. À l'exception du rôle de « GIA délégué PO » qui est obligatoire, le PO a la liberté, en fonction de sa réalité de terrain, de désigner les GIA qui conviennent parmi la liste suivante.**

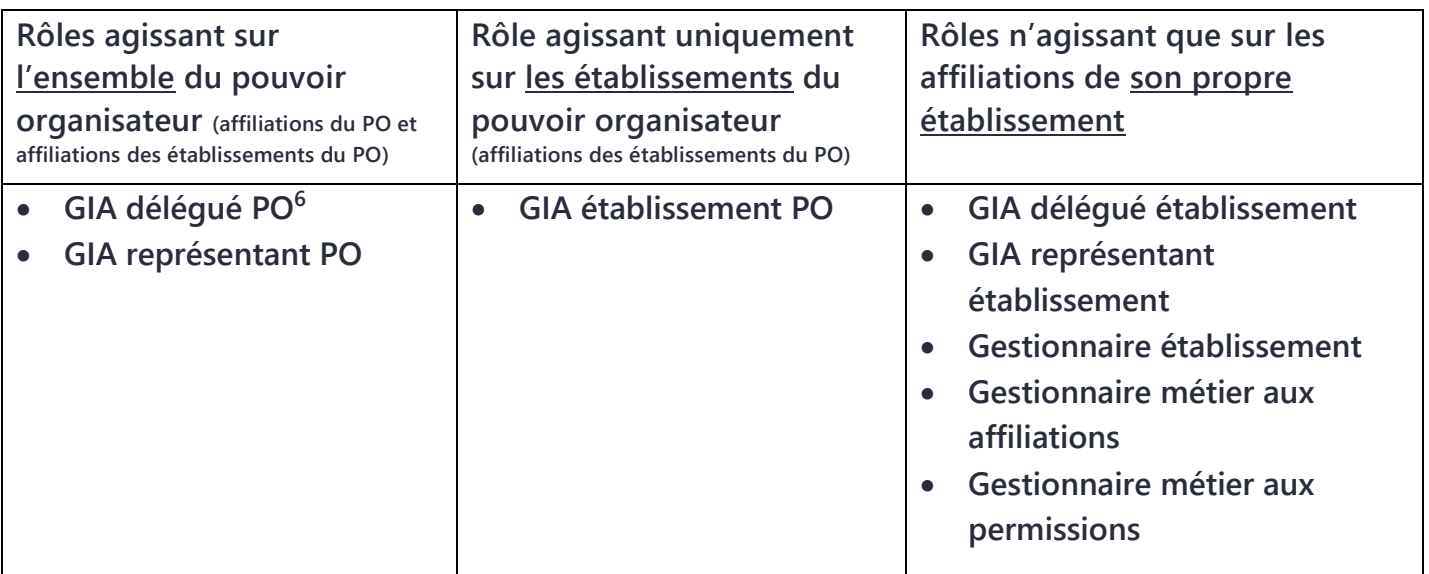

**Chaque rôle a son propre périmètre d'action. Chaque GIA gère les affiliations et les permissions dans son périmètre d'action. Il ne peut gérer que les affiliations sans rôle ou liées à un rôle « inférieur au sien ».**

**Un GIA ne peut déléguer qu'un rôle « inférieur » au sien.**

**À l'exception des gestionnaires métier, un GIA peut toujours désigner un autre GIA dans la suite de la hiérarchie des rôles (délégation).** 

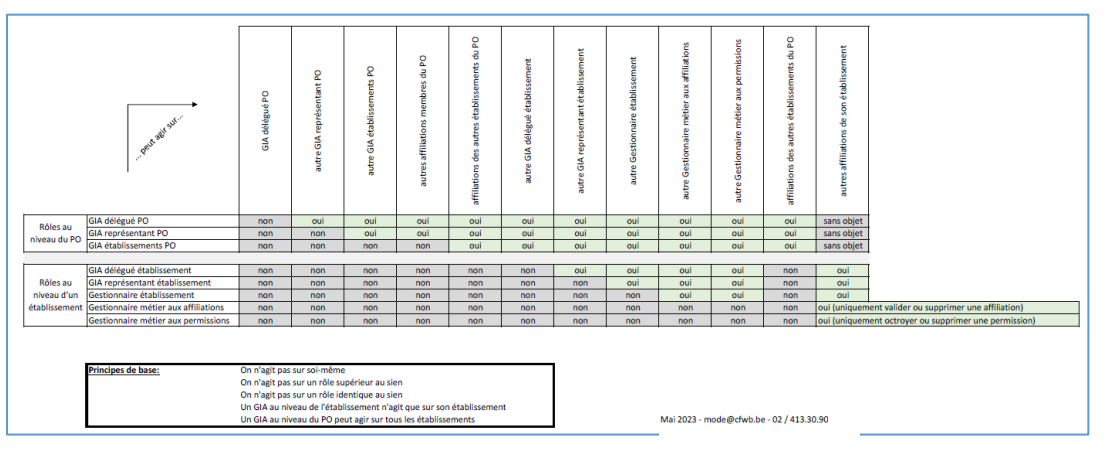

<span id="page-10-0"></span>*4 Périmètre d'actions selon le rôle (tableau disponible dans les supports)*

<sup>6</sup> Ce rôle est obligatoire et validé par l'Administration. Maximum 2 GIA délégués PO.

**Nous conseillons vivement de désigner a minima un GIA délégué établissement (vraisemblablement la direction) qui pourra aider le GIA délégué PO en assurant la gestion des affiliations de son établissement.**

**En cas de doute, n'hésitez pas à nous contacter (02 / 413.30.90) afin de trouver la meilleure structure pour votre réalité de terrain.**

# **c. Les trois conditions nécessaires pour accéder à MODE**

<span id="page-11-0"></span>**Pour accéder à MODE, il est indispensable de réunir les trois conditions suivantes :**

- **1. Posséder un compte Cerbère EDU<sup>7</sup> actif.**
- **2. Bénéficier d'une affiliation active (validée par un GIA de niveau supérieur)<sup>8</sup> .**
- **3. Avoir un rôle de GIA (délégation octroyée par un GIA de niveau supérieur).**

# <span id="page-11-2"></span><span id="page-11-1"></span>**2.2. Se connecter à MODE**

# **a. S'identifier pour accéder à Mon Espace**

**L'utilisation de l'application MODE requiert une identification forte. C'est la raison pour laquelle le bouton d'accès à MODE est dans un des tableaux de bord de « [Mon Espace](https://monespace.fw-b.be/) ».**

- **1. Se connecter au guichet électronique de la FW-B « [Mon Espace](https://monespace.fw-b.be/) ».**
- **2. S'identifier avec son eID (besoin d'un lecteur de carte d'identité) ou via itsme (application sur smartphone).**

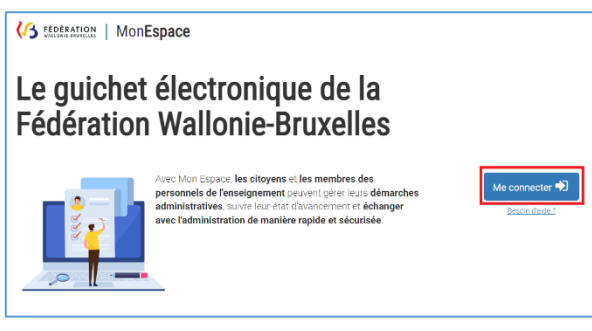

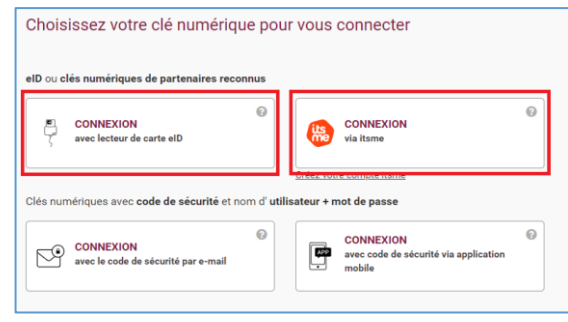

<sup>7</sup> Si vous n'avez pas de compte Cerbère EDU, vous devez d'abord vous en créer un (voir le titre 2 étape 1bis) 8 L'affiliation du « GIA délégué PO » est validée par l'Administration.

*<sup>6</sup> Se connecter à Mon Espace 5 Choix d'identification (eID ou itsme)*

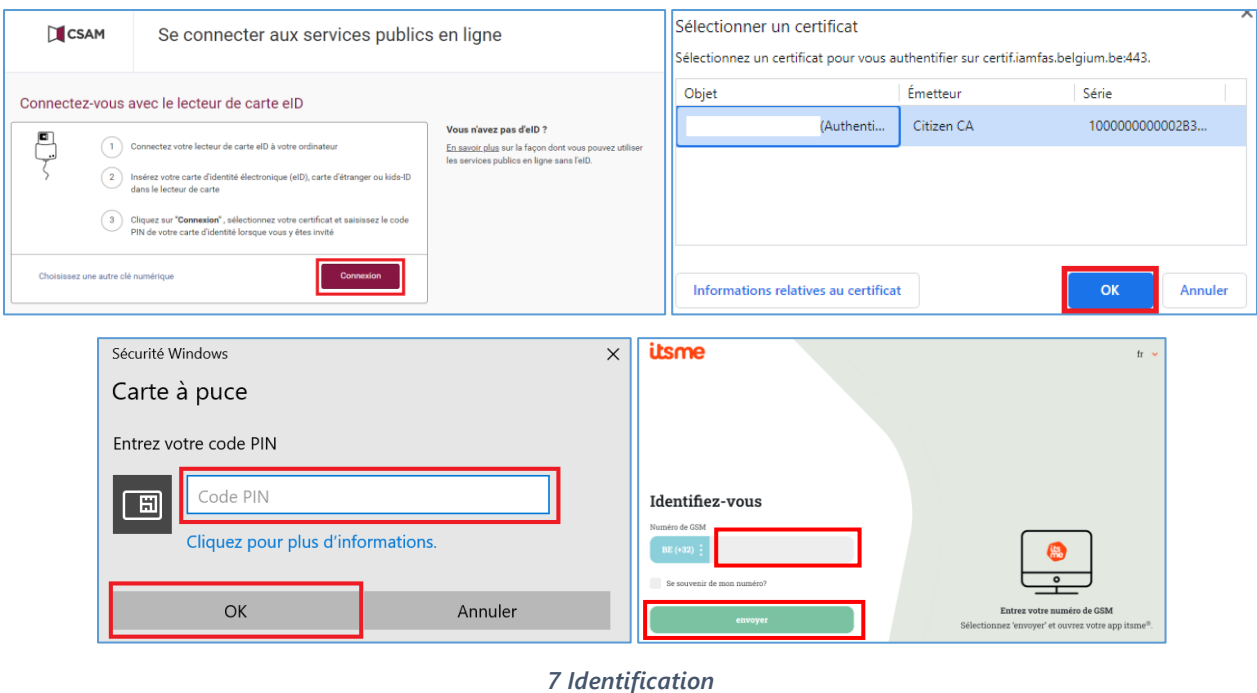

#### <span id="page-12-1"></span>**b. Accéder au lien vers l'application MODE**

<span id="page-12-0"></span>**Se rendre dans le tableau de bord « Mes établissements » (ce tableau de bord est affiché dans Mon Espace si vous avez une affiliation active).**

**Cliquer sur le bouton « Accéder » du PO ou de l'établissement (école ou CPMS) pour lequel vous agissez.**

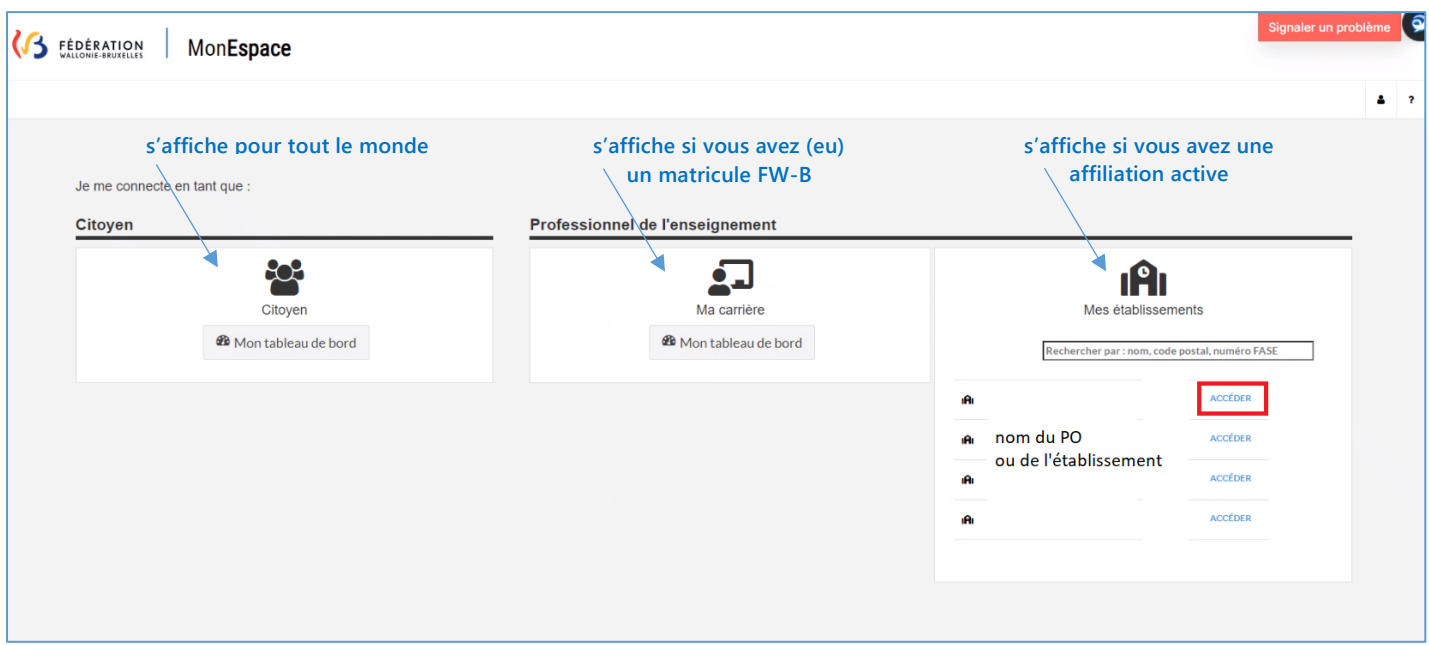

<span id="page-12-2"></span>*8 Les tableaux de bord de Mon Espace*

**Dans le tableau de bord qui s'affiche, cliquer sur l'onglet « Applications ». Si vous avez un rôle de GIA, le bouton MODE apparaitra à l'écran.**

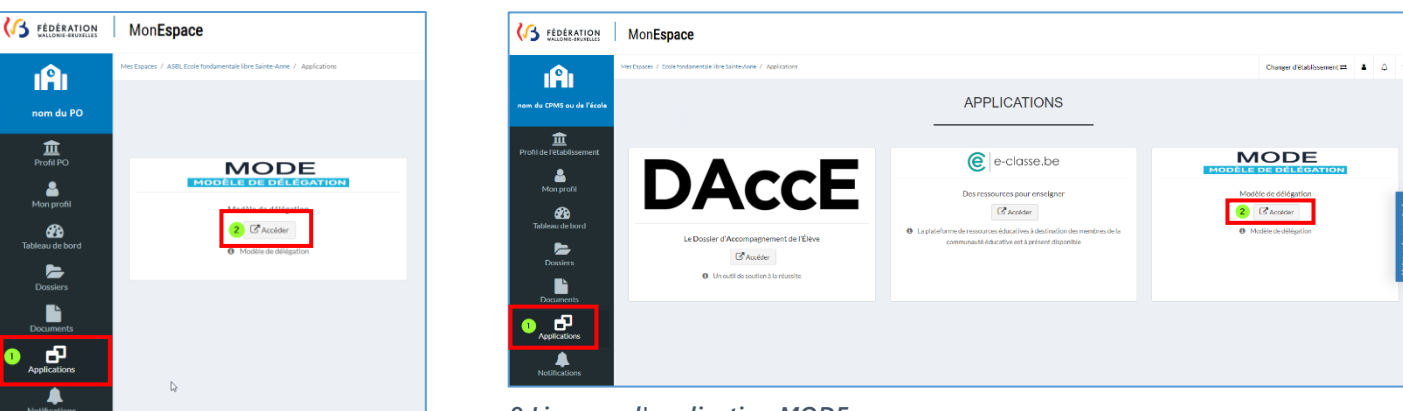

*10 Onglet "Applications"*

*9 Lien vers l'application MODE*

#### <span id="page-13-1"></span>**c. Connexion à MODE**

<span id="page-13-0"></span>**Puisqu'une identification forte a été réalisée lors de votre connexion à Mon Espace, il n'est plus nécessaire de vous identifier dans MODE. Vous accédez directement à la page de connexion de l'application.**

**1. Attendre la connexion.**

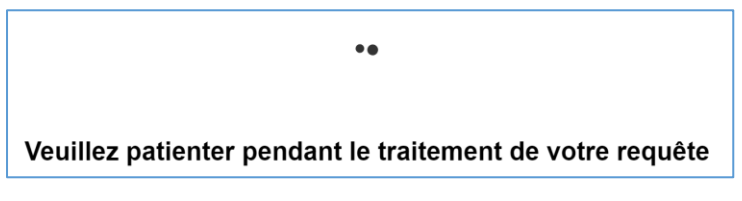

*11 Message d'attente pendant la connexion*

# <span id="page-13-2"></span>**2. Afficher et accepter les CGU (Conditions Générales d'Utilisation).**

**Lors de la première connexion ou si les conditions générales sont modifiées :**

- **cliquer sur le lien « Veuillez d'abord prendre connaissance des CGU … » ;**
- **cocher ensuite la case pour les accepter ;**

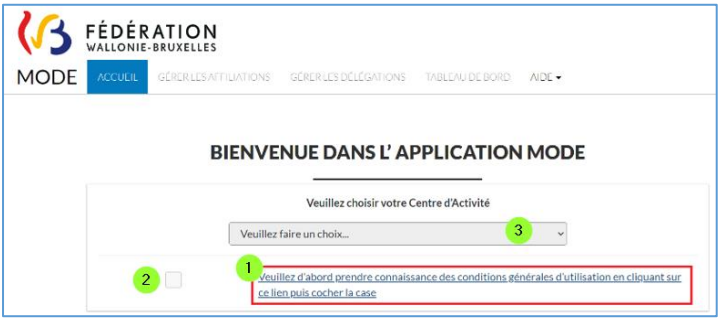

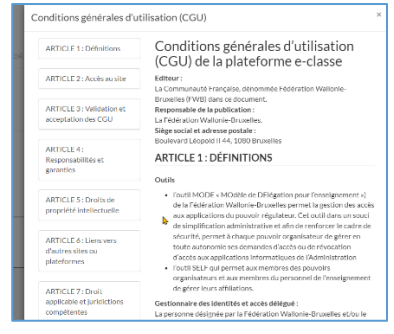

<span id="page-13-3"></span>*13 Afficher les CGU et les accepter 12 Conditions générales d'utilisation*

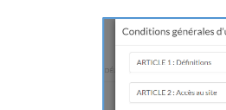

**3. La page d'accueil de MODE s'affiche à l'écran.**

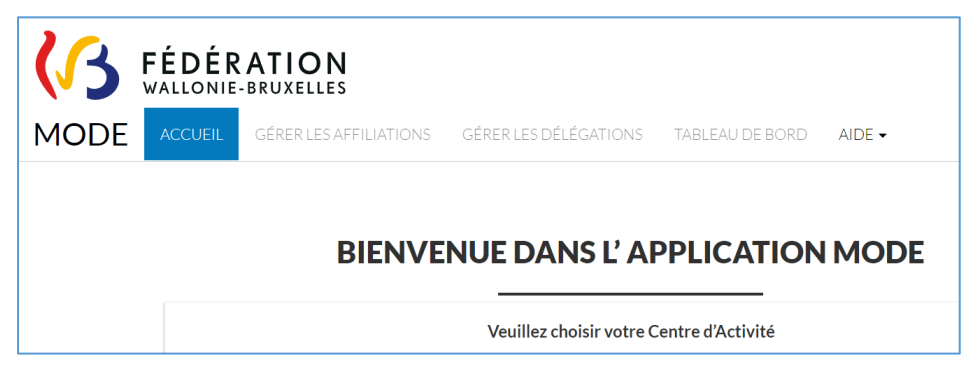

*14 Écran d'accueil de l'application MODE*

<span id="page-14-3"></span>**Si la personne possède plusieurs affiliations (par exemple parce qu'elle a plusieurs fonctions ou travaille dans plusieurs centres d'activité), elle devra sélectionner le centre d'activité et le rôle adéquat dans la liste déroulante.**

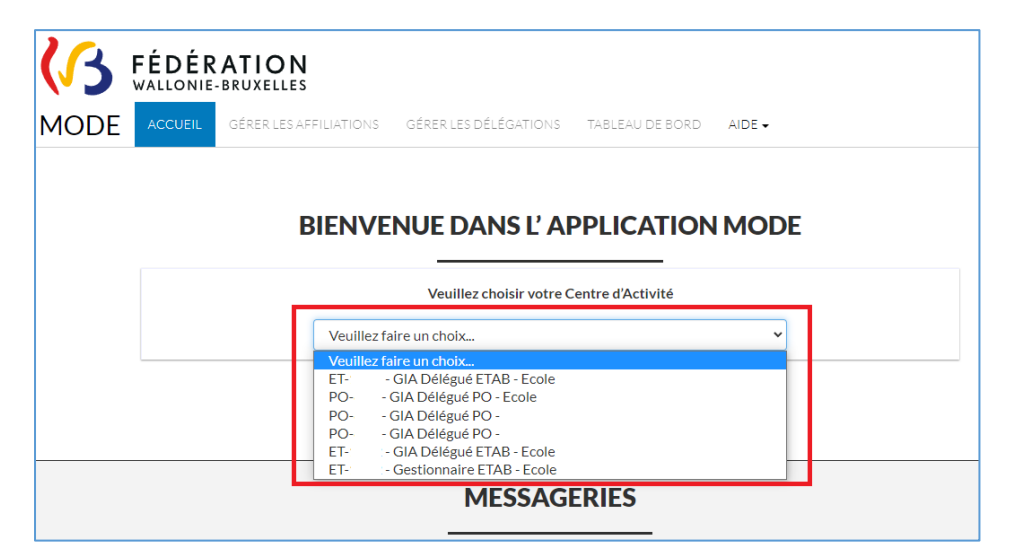

*15 Liste déroulante de ses centres d'activité*

# <span id="page-14-4"></span><span id="page-14-1"></span><span id="page-14-0"></span>**2.3. Le fonctionnement de MODE en quelques mots**

**a. Les différents onglets de l'application**

#### **1. Onglet « Accueil »**

<span id="page-14-2"></span>**L'onglet « Accueil » peut afficher des messages (exemple une mise à jour de MODE) et des notifications.**

<span id="page-14-5"></span>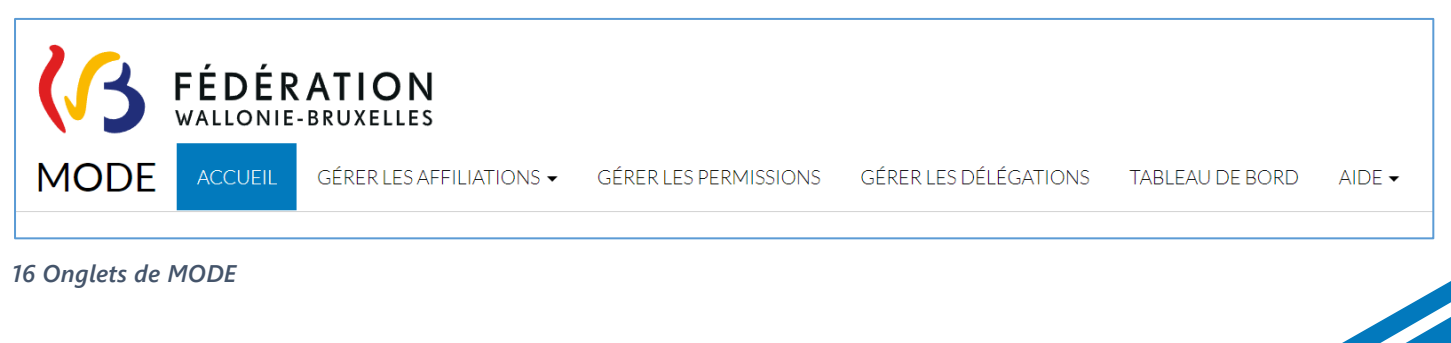

# **2. Onglet « Gérer les affiliations »**

<span id="page-15-0"></span>**L'onglet « Gérer les affiliations », permet au GIA de rechercher les affiliations des membres du personnel pour les valider, les révoquer, modifier leur date de fin.**

 **Si une affiliation n'apparait pas dans la liste « Rechercher », cliquer sur le sous-menu « Affiliations problématiques ».** 

**L'écran affichera le nom des personnes qui ne se sont jamais connectées à Mon Espace. Le GIA doit les inviter à se connecter à Mon Espace (leur identifiant Cerbère sera alors activé et leur affiliation sera créée automatiquement par le système).**

 **Si l'affiliation ne s'affiche ni dans « Gérer les affiliations », ni dans « Affiliations problématiques, le GIA doit inviter le membre du personnel à créer son affiliation via la démarche SELF<sup>9</sup> .** 

**Ce sera le cas par exemple pour un membre du personnel d'un établissement engagé sur fonds propres ou engagé tout récemment, pour un membre du PO, pour une direction encore en stage …**

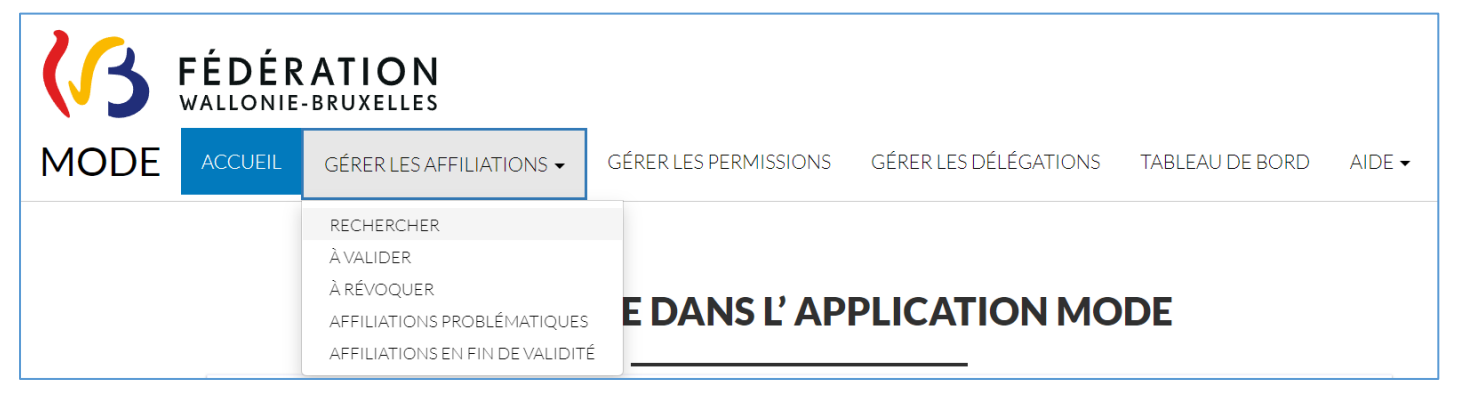

<span id="page-15-2"></span>*17 Menu déroulant "Gérer les affiliations"*

# **3. Onglet « Gérer les permissions »**

<span id="page-15-1"></span>**L'onglet « Gérer les permissions » permet au GIA d'octroyer ou de supprimer aux membres des personnels des permissions applicatives (SIEL, GOSS2, DDRS, PRIMVER, DAccE …).** 

- **Le sous-menu « Propositions à valider » affiche les affiliations pour lesquelles une permission DAccE est proposée automatiquement par le système (à valider ou révoquer).**
- **Le sous-menu « Historique » affiche les dernières actions réalisées par le GIA.**
- **Le sous-menu « Demander des permissions » ne s'affiche que chez le GIA délégué PO. Il lui permet de demander à l'Administration les permissions dont il a besoin.**

 **16**

<sup>9</sup> La démarche SELF est décrite un plus loin.

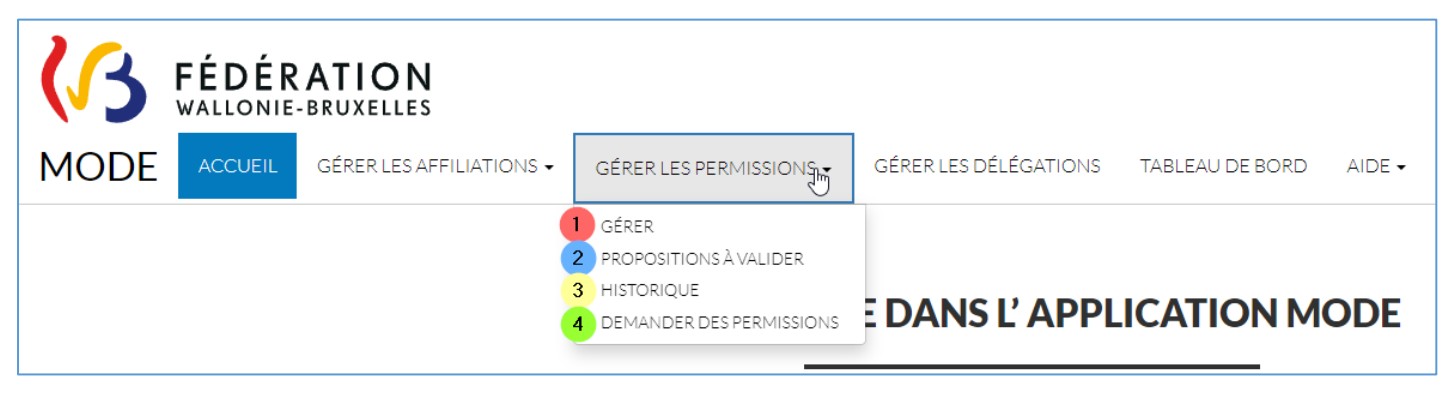

<span id="page-16-1"></span>*18 Menu déroulant "Gérer les permissions"*

**Attention, pour octroyer un accès applicatif à un membre du personnel, il est nécessaire que son affiliation soit active (validée par le GIA).**

**De même, le système ne peut proposer une permission DAccE qu'aux affiliations actives.**

# **4. Onglet « Gérer les délégations »**

<span id="page-16-0"></span>**L'onglet « Gérer les délégations » permet au GIA de désigner (ou révoquer) d'autres GIA. Pour rappel, MODE ne permet pas d'agir sur des affiliations avec un rôle identique ou supérieur au sien. On ne peut octroyer un rôle de GIA qu'à une affiliation active.**

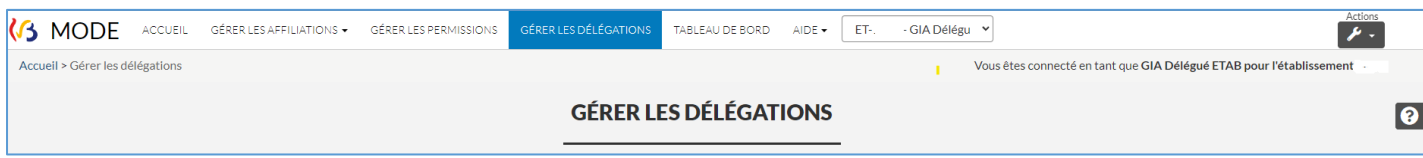

<span id="page-16-2"></span>*19 Menu déroulant "Gérer les délégations"*

#### **5. L'onglet « Tableau de bord »**

<span id="page-17-0"></span>**L'onglet « Tableau de bord » affiche un aperçu des tâches à réaliser par le GIA. Il est intéressant de commencer par afficher le tableau de bord. Les nombres affichés sont des liens qui vous envoient directement aux affiliations concernées.**

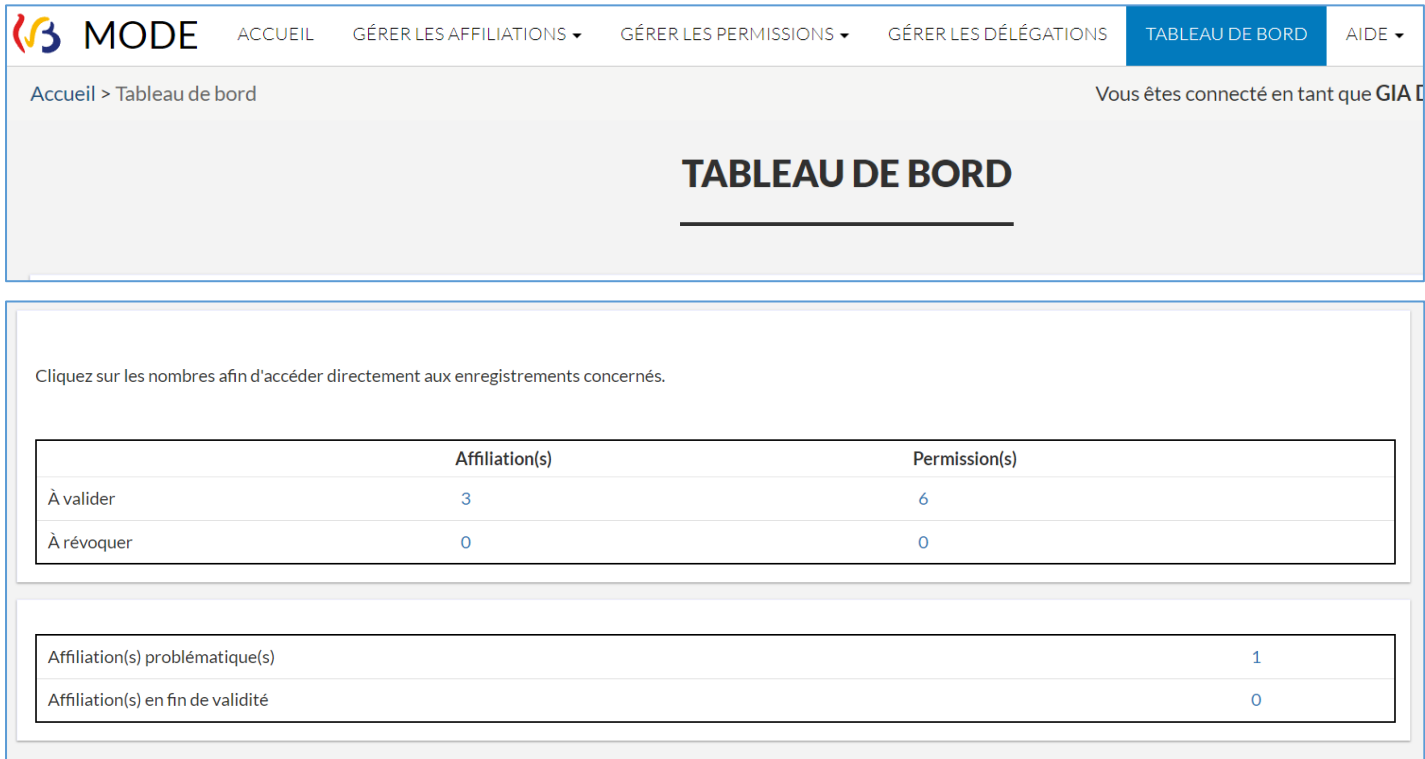

**L'onglet Aide donne accès à différents supports (FAQ, tutoriels, guides …).** 

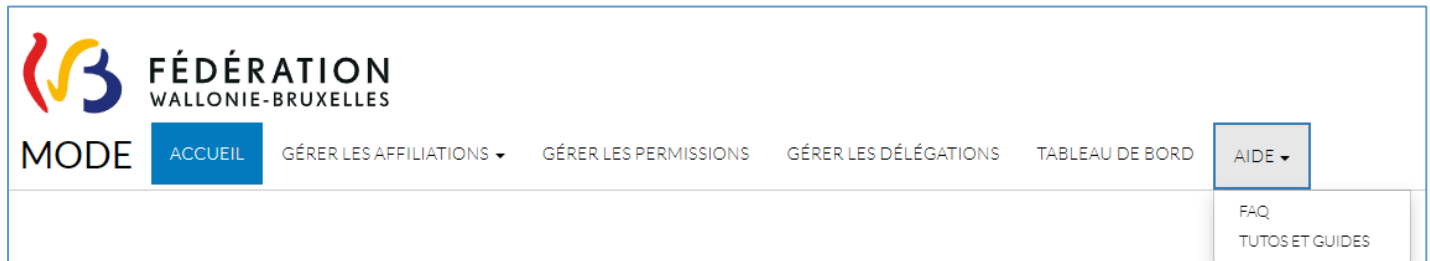

 **18**

<span id="page-17-2"></span>*21 Onglet "Aide"*

<span id="page-17-1"></span>*<sup>20</sup> Écran "Tableau de bord"*

#### <span id="page-18-0"></span>**b. Les différents moyens de recherche (filtres)**

**MODE propose de nombreux filtres qui permettent d'affiner sa recherche pour trouver précisément les affiliations que l'on souhaite gérer. Ils peuvent varier selon les écrans et le rôle.**

**MODE affiche au maximum 200 lignes à l'écran. Les filtres seront également très utiles pour limiter le nombre de lignes à afficher.**

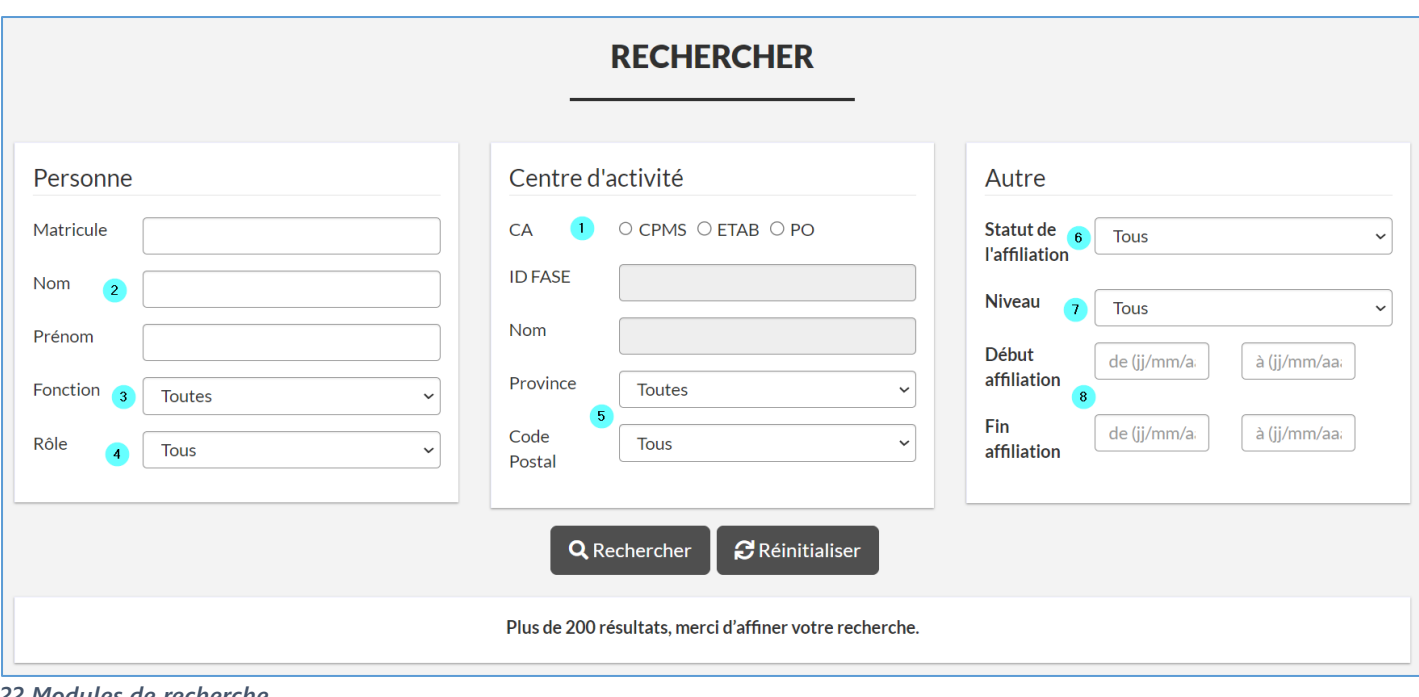

<span id="page-18-1"></span>*22 Modules de recherche*

**1 : Si le PO comprend des CPMS et des écoles, il est possible de n'afficher qu'un type de centre d'activité (lorsqu'on est GIA établissement ces coches ne s'affichent pas).**

**2 : Pour retrouver une personne en particulier.**

**3 : Le filtre « Fonction » permet de n'afficher qu'une catégorie de personnel.**

- **4 : Le Filtre « Rôle » (aucun= affiliations sans rôle ; tous les gestionnaires = affiliations pour lesquelles un des rôles GIA est octroyé).**
- **5 : Peut être utile si le PO s'étend sur plusieurs localités.**
- **6 : Le filtre « Statut » est particulièrement utile (traitement en cours ; active, révoquée).**
- **7 : Le filtre « Niveau » (maternelle, primaire, secondaire / ordinaire, spécialisé).**
- **8 : Le filtre périodes affichera par exemple les affiliations actives à un moment particulier.**

## <span id="page-19-0"></span>**2.4. Gérer les affiliations**

**Pour octroyer une permission ou un rôle de gestionnaire à un membre du personnel, celui-ci doit avoir une affiliation active (validée par un GIA).** 

**Pour rappel, une affiliation précise, l'identification de la personne, son lieu de travail, sa fonction et sa période d'activité.** 

**La première tâche du GIA est donc de valider (ou refuser) les affiliations des membres des personnels concernés.**

#### **a. Origine des affiliations (source)**

<span id="page-19-1"></span>**Les affiliations des personnes rémunérées par la Fédération Wallonie-Bruxelles sont créées automatiquement.** 

**Les autres membres des personnels <sup>10</sup> doivent créer leur affiliation au moyen de la démarche SELF<sup>11</sup> . La démarche SELF est accessible depuis le guichet électronique de la FWB Mon Espace (onglet « Mes démarches »).**

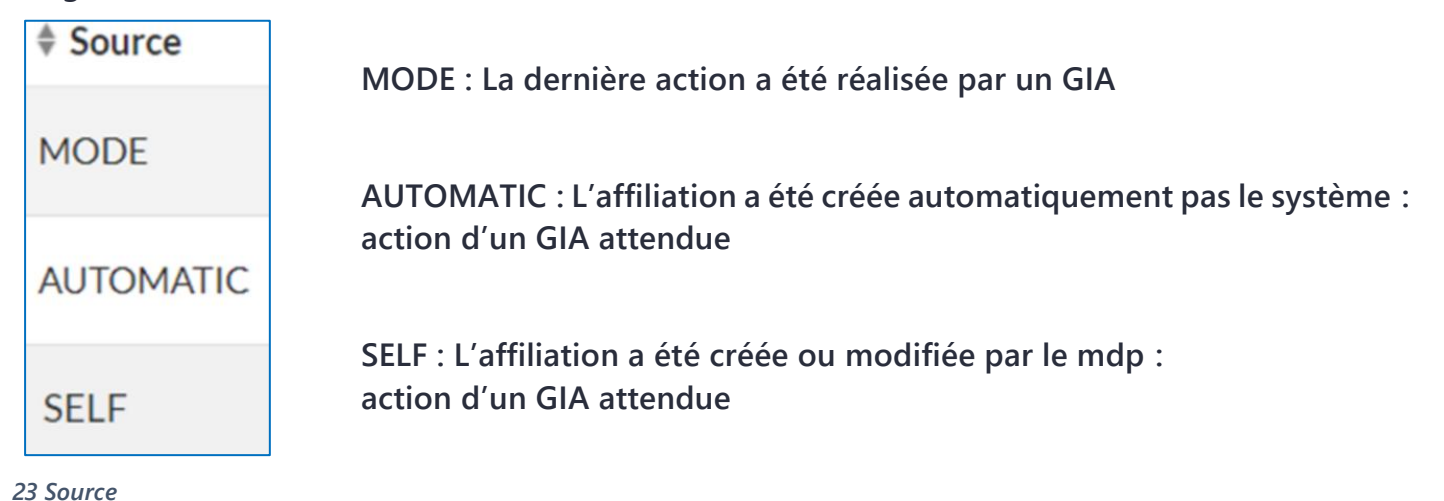

<span id="page-19-2"></span>**Si les données d'un membre du personnel rémunéré par la Fédération Wallonie-Bruxelles ne sont pas encore connues de l'Administration (par exemple, dans le cas d'une nouvelle affectation, d'une direction « en stage », d'un engagement très récent…), il est toujours possible pour ce membre du personnel de se créer une affiliation manuellement via la démarche SELF.**

 **20**

<sup>10</sup> Et tout agent dont l'affiliation n'apparaît pas dans MODE pour quelque raison que ce soit. <sup>11</sup> La démarche SELF est décrite plus loin.

#### **b. Activer ou refuser une affiliation**

<span id="page-20-0"></span>**Il appartient au GIA de vérifier si les données de l'affiliation sont correctes.** 

**Si les données de l'affiliation sont correctes, le GIA valide l'affiliation. L'affiliation devient active.**

*24 Valider (activer) une affiliation*

**Si le GIA constate une erreur dans l'affiliation (fonction inexacte, ne travaille plus dans ce FASE...)**, inde la valide pas et la refuse. ().

À valider À valider

*25 Refuser (révoquer) une affiliation*

**À l'exception de la date de fin<sup>12</sup>, le GIA n'a pas la possibilité de modifier lui-même les données d'une affiliation. Le membre du personnel doit accéder à la démarche SELF et se créer une nouvelle affiliation. De cette manière, l'agent a parfaitement connaissance des données de son profil et est responsable de leur exactitude.**

# **c. Le menu déroulant de l'onglet « Gérer les affiliations »**

<span id="page-20-1"></span>**Pour gérer les affiliations, le GIA clique sur l'onglet « Gérer les affiliations ».**

**Il peut alors choisir une des options suivantes pour faire apparaitre une liste d'affiliations :** 

 **« Rechercher » : affiche des affiliations selon des critères définis (nom, centre d'activité, statut de l'affiliation, fonction, niveau, rôle…).**

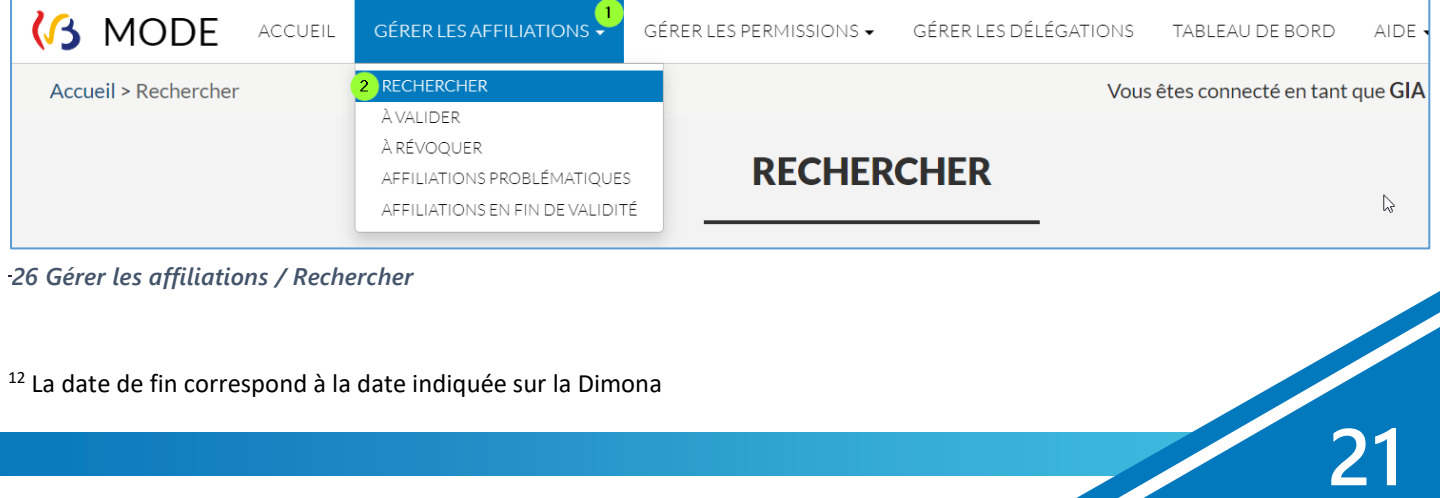

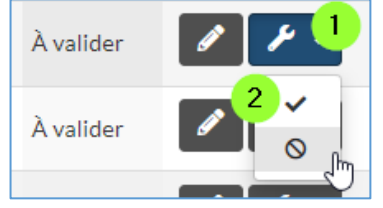

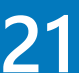

**Les filtres peuvent être cumulés et permettent d'affiner votre recherche et limiter le nombre de résultats affichés (les intitulés varient selon votre Centre d'activité).**

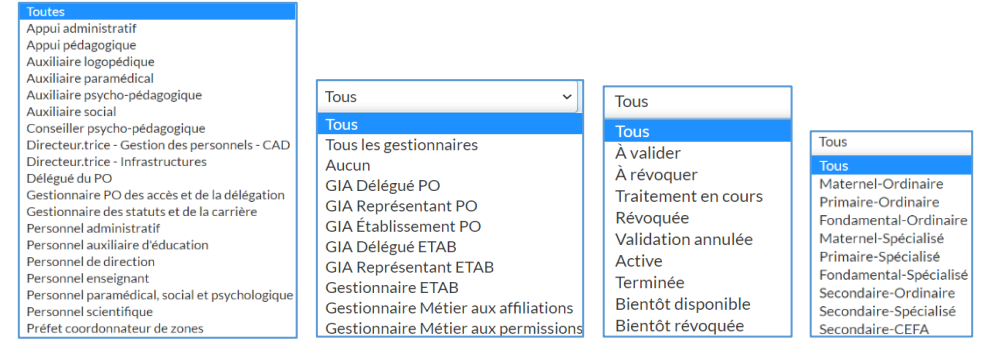

*27 Divers champs de recherches*

**« Affiliations à valider » : affiche les affiliations en attente de validation.**

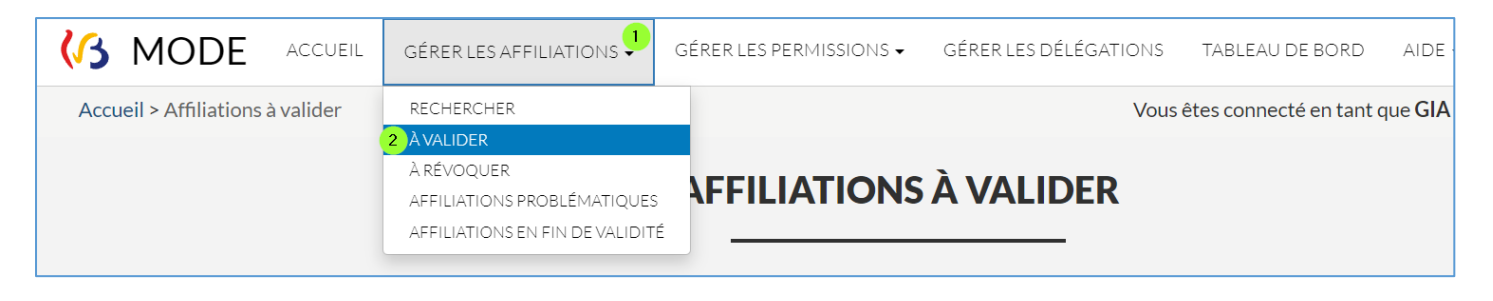

*28 Gérer les affiliations / À valider*

<span id="page-21-0"></span>**Attention, lorsque l'affiliation passe au statut « Traitement en cours » ou « Active », elle disparait de cet écran (qui n'affiche que les affiliations dont le statut est « Active »).**

**Vérifier que toutes les actions ont bien aboutie avant de quitter MODE (ne pas laisser d'affiliation avec un statut « Traitement en cours »).**

 **« Affiliation à révoquer » : affiche les affiliations que les membres des personnels ont annulées eux-mêmes dans SELF. Comme toujours, toute action provenant d'un agent doit être acceptée ou refusée par un GIA.**

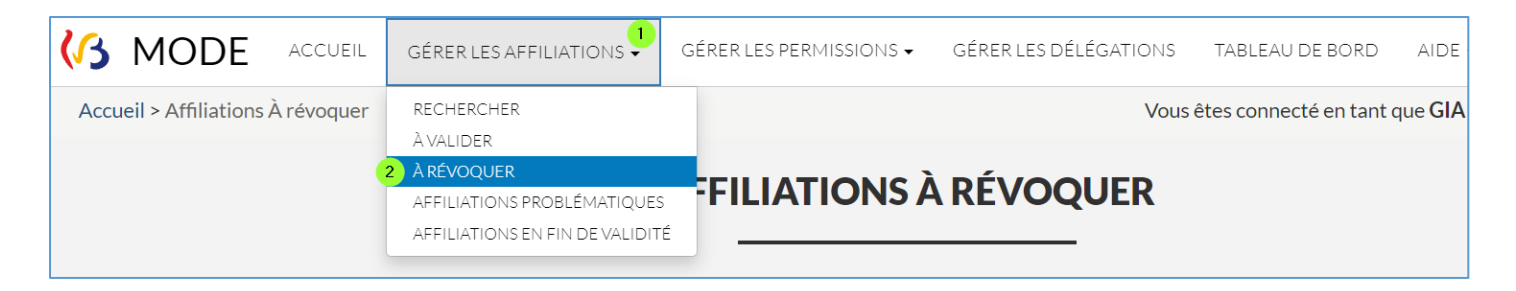

*29 Gérer les affiliations / À révoquer*

<span id="page-22-0"></span>**Attention, lorsque l'affiliation passe au statut « Traitement en cours » ou « Révoquée », elle disparait de cet écran (qui n'affiche que les affiliations dont le statut est « Active »).**

**Vérifier que toutes les actions ont bien aboutie avant de quitter MODE (ne pas laisser d'affiliation avec un statut « Traitement en cours »).**

 **« Affiliations problématiques » : affiche les affiliations dont le membre du personnel ne s'est jamais connecté à Mon Espace (compte Cerbère EDU pas actif) 13 .**

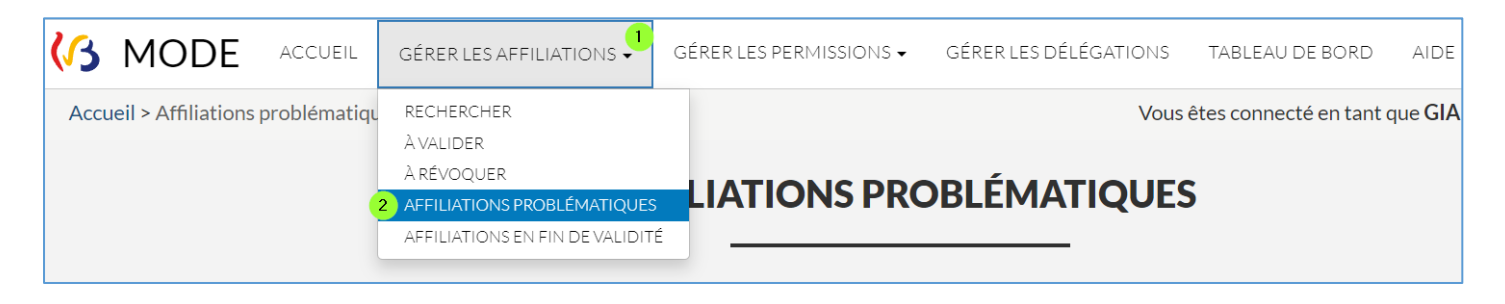

*30 Gérer les affiliations / Affiliations problématiques*

<span id="page-22-1"></span>**Le GIA ne peut pas agir sur ces affiliations problématiques.**

**Le membre du personnel doit accéder à Mon Espace pour activer son identifiant Cerbère (il aura juste à fournir une adresse email valable et à confirmer la création de son compte).**

**Son affiliation sera alors affichée dans MODE avec le statut « à valider ».**

**« Affiliations en fin de validité » : affiche les affiliations arrivant bientôt à échéance.**

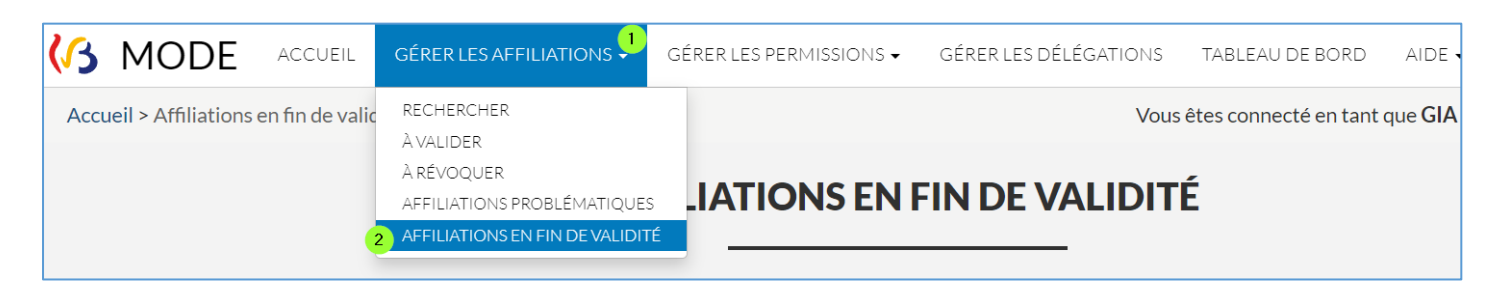

*31 Gérer les affiliations / Affiliations en fin de validité*

<span id="page-22-2"></span>

<sup>13</sup> Le GIA doit contacter les membres du personnel concernés pour qu'ils se connectent à Mon Espace

**Grâce à cette liste, le GIA peut, le cas échéant, modifier la date d'échéance pour garder actives l'affiliation et les permissions qui y sont liées.**

# **d. Modifier la date de fin d'une affiliation dans MODE**

<span id="page-23-0"></span>**Quand une affiliation est arrivée à échéance, l'ensemble des permissions applicatives et du rôle GIA qui la concernent sont automatiquement révoqués.** 

**Le GIA peut modifier à tout moment la date de fin d'une affiliation si la date n'est pas échue.**

**Pour modifier la date de fin d'une affiliation :**

- **Onglet « Gérer les affiliations / Rechercher ».**
- **Cliquer sur le crayon à droite de l'affiliation concernée.**
- **Choisir une nouvelle date.**
- **Cliquer sur « Sauvegarder ».**

**L'affiliation restera active jusqu'à cette date comprise.** 

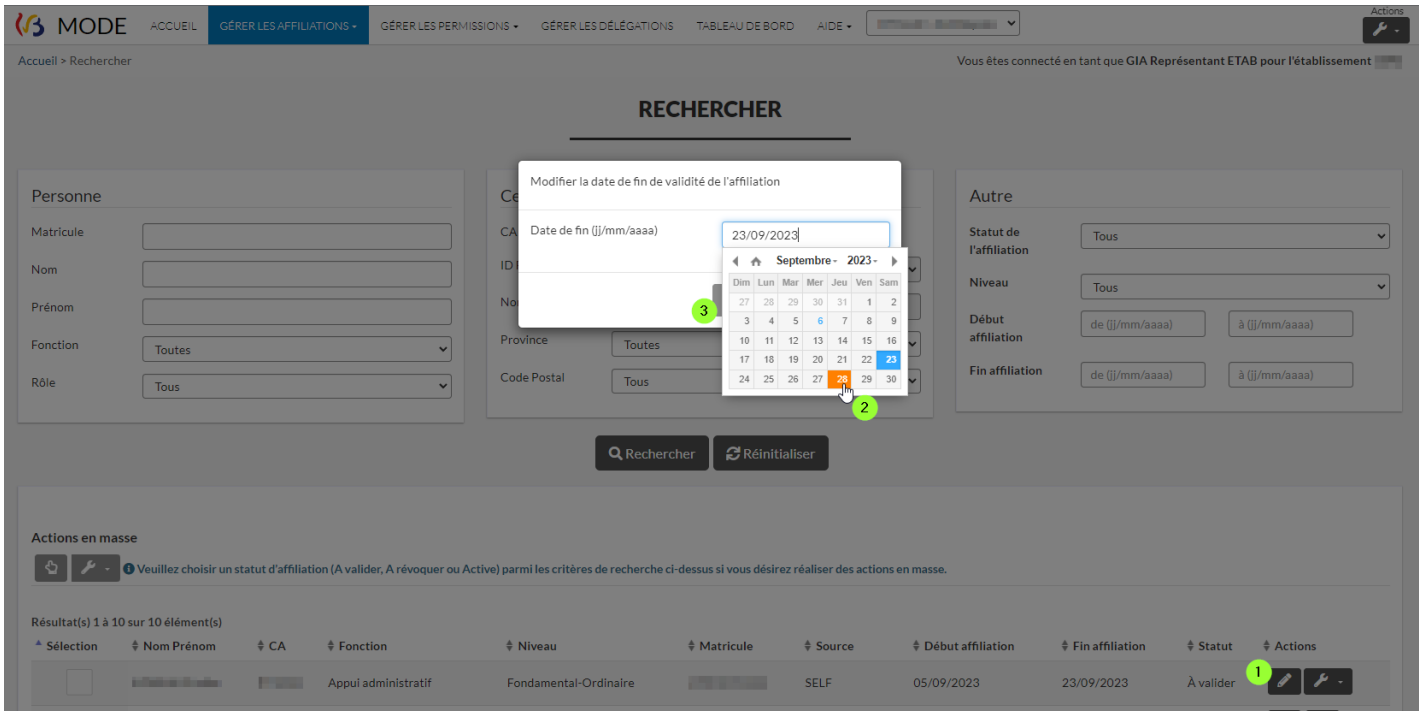

<span id="page-23-1"></span>*32 Modifie la date de fin d'une affiliation*

**Si la date de fin est modifiée par le membre du personnel (démarche SELF), elle devra être validée par un GIA. La source de cette affiliation passera à « SELF ».**

 **24**

**Tant que le GIA n'a pas validé cette correction, l'affiliation reste liée à l'ancienne date.**

#### **e. Valider ou refuser une affiliation**

<span id="page-24-0"></span>**Pour valider ou pour refuser une affiliation, dans la liste des affiliations, le GIA peut procéder de deux manières différentes :**

- **Pour gérer une seule affiliation : utiliser le bouton « Actions » ( ) à droite de l'affiliation**
	- o **cliquer sur le bouton « actions » ( ) à droite de l'affiliation ;**
	- o **valider ( ) ou refuser ( ) l'affiliation.**

| $\div$ Fonction        | $#$ Niveau            | $#$ Matricule          | \$ Source        | <sup><math>\triangle</math></sup> Début affiliation | $\div$ Fin affiliation | $\div$ Statut       | $#$ Actions                          |
|------------------------|-----------------------|------------------------|------------------|-----------------------------------------------------|------------------------|---------------------|--------------------------------------|
| Personnel enseignant   | Primaire-Ordinaire    |                        | <b>AUTOMATIC</b> | 01/09/2010                                          |                        | À valider           | $\mathscr{E}$ $\mathscr{F}$ +        |
| Personnel enseignant   | Primaire-Ordinaire    | <b>CONTRACTOR</b>      | <b>AUTOMATIC</b> | 01/10/2001                                          |                        | À valider           | $\mathcal{F}$ .                      |
| Personnel enseignant   | Primaire-Ordinaire    | of the same of         | <b>AUTOMATIC</b> | 01/10/2015                                          |                        | À valider           |                                      |
| Personnel enseignant   | Maternel-Ordinaire    | <b>College College</b> | <b>AUTOMATIC</b> | 01/10/2018                                          |                        | À valider           | ✓<br>ര                               |
| Personnel de direction | Fondamental-Ordinaire | a.                     | <b>MODE</b>      | 03/09/2007                                          |                        | Traitement en cours |                                      |
| Personnel enseignant   | Primaire-Ordinaire    |                        | <b>MODE</b>      | 10/12/2021                                          |                        | Active              | $\circ$ $\circ$                      |
| Délégué du PO          |                       |                        | <b>MODE</b>      | 10/12/2021                                          |                        | Active              | $\mathfrak{D} \parallel \mathcal{F}$ |
| Délégué du PO          | ٠                     | and the control        | <b>MODE</b>      | 13/12/2021                                          | 23/12/2021             | Terminée            |                                      |
| Personnel de direction | Fondamental-Ordinaire |                        | <b>MODE</b>      | 13/12/2021                                          |                        | Active              |                                      |

<span id="page-24-1"></span>*33 Valider (activer) ou refuser (révoquer) une affiliation*

**La validation de l'affiliation créée par une personne non rémunérée par la Fédération Wallonie-Bruxelles et sans compte Cerbère EDU, créera celui-ci de façon transparente.**

- **Pour gérer plusieurs affiliations « en masse » : utiliser le bouton d'actions ( ) en haut à gauche :**
	- o **utiliser le filtre statut (À valider, À révoquer, Active)**
	- o **sélectionner les affiliations concernées ;**
	- o **valider ( ) ou révoquer ( ) en une fois toutes les affiliations cochées.**

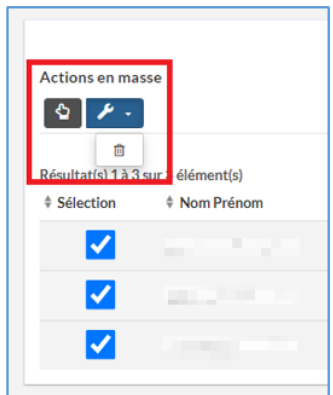

*34 Actions en masse*

**L'action effectuée sur plusieurs affiliations en même temps doit être identique, par exemple :**

- **activer des affiliations en une fois**
- **octroyer la même permission aux directions**
- **agir sur des affiliations avec le même statut**

**Les actions en masse sont utiles lorsque vous devez agir sur un nombre important d'affiliations, mais demande plus de temps au système pour être réalisées.**

**Pour une action immédiate, privilégier les actions individuelless (rappel : s'assurer que le statut ne reste pas à « Traitement en cours »).**

#### <span id="page-25-0"></span>**2.5. Gérer les permissions**

**Chaque membre des personnels qui dispose d'une affiliation active (c'est-à-dire validée par un GIA) peut se voir attribuer différentes permissions lui donnant accès aux applications de l'Administration générale de l'Enseignement (SIEL, PRIMVER, GOSS2, DDRS…).** 

**Il appartient au GIA de gérer les permissions des membres des personnels de son périmètre d'action (Centre d'Activité).**

**Pour gérer les permissions, le GIA clique sur l'onglet « Gérer les permissions ».**

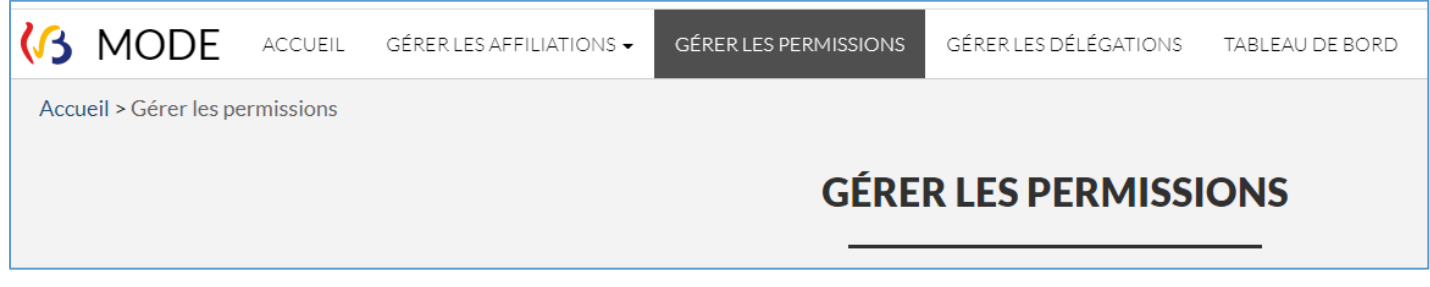

<span id="page-25-2"></span>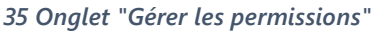

**Pour gérer au mieux les permissions, plusieurs champs de recherche sont disponibles.**

**L'usage des différents filtres proposés dans le champ de recherche « Autre » permet une recherche avancée et surtout doit être utilisé pour réaliser des actions en masse.**

<span id="page-25-1"></span>**a. Les champs « Application » et « Permission »**

**Pour octroyer une permission, choisir d'abord l'application puis le type de permission. Voici des explications concernant certains libellés du champ « Application ».**

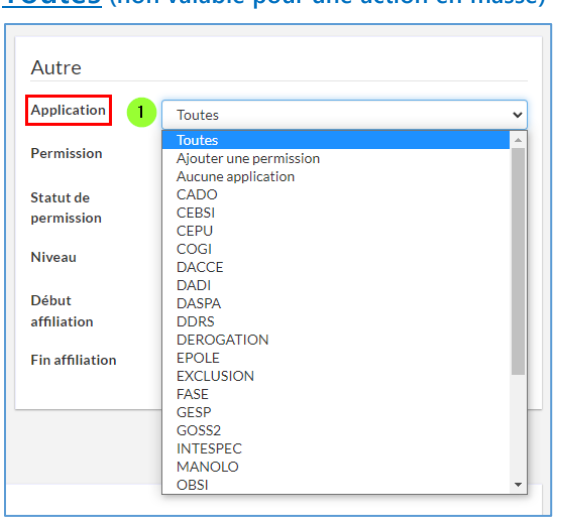

**Toutes (non valable pour une action en masse)**

**Affiche toutes les permissions déjà octroyées.**

**Ajouter une permission (valable pour une action en masse)**

**Affiche toutes les affiliations actives auxquelles une permission peut être octroyée (ces affiliations peuvent déjà être liées à une permission).**

**Aucune application (valable pour une action en masse)**

**Affiche toutes les affiliations actives sans permission.**

**Nom de la permission**

**Affiche toutes les affiliations actives auxquelles cette permission a été octroyée.**

 **26**

*36 Liste déroulante des applications (filtre de recherche)*

| Autre                        |                                                                                                |             |
|------------------------------|------------------------------------------------------------------------------------------------|-------------|
| <b>Application</b>           | <b>Toutes</b>                                                                                  | $\check{ }$ |
| Permission<br>$\overline{2}$ | <b>Toutes</b>                                                                                  | $\check{ }$ |
| Statut de<br>permission      | <b>Toutes</b><br>Ajouter une permission<br>Aucune permission<br>CADO (lecture)                 | A           |
| <b>Niveau</b>                | CEBSLÉcole<br>CEPU WebService école (via CREOS/PROECO,)                                        |             |
| Début<br>affiliation         | CEPU École<br>COGI PO<br>COGLÉcole                                                             |             |
| <b>Fin affiliation</b>       | <b>DACCE Direction Ecole</b><br>DACCE Ecole PO<br><b>DACCE</b> cpms Directeur<br>DACCE cpms PO |             |
|                              | DACCE cpms agent<br><b>DACCE</b> enseignant Maternelle                                         |             |
|                              | <b>DACCE</b> enseignant primaire<br>DACCE équipe éducative de Maternelle                       |             |
|                              | DACCE équipe éducative de Primaire<br>DADI École                                               |             |
|                              | DASPA fondamental                                                                              |             |

<span id="page-26-0"></span>*37 Liste déroulante des permissions (filtre de recherche)*

**Le champ « Permission » précise le champ « Application ». Ces deux champs sont étroitement liés : certaines modifications dans l'un entraîneront automatiquement une modification dans l'autre.**

**Choisir les permissions "Web service" si vous utilisez CREOS ou ProEco, sinon choisir la permission Ecole lorsque les deux propositions s'affichent. (ex : SIEL, CEPU…)**

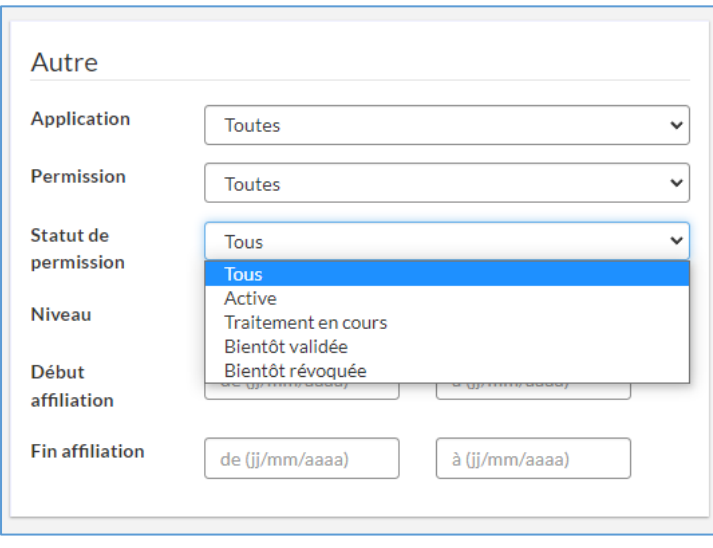

# **b. Statut de la permission**

#### *38 Statut de la permission (filtre de recherche)*

#### **Bientôt validée**

**Il s'agit d'un statut intermédiaire : une action d'octroi a bien été prise en compte par le système, mais n'est pas encore effective (quand un grand nombre d'actions sont demandées au même moment).**

#### **Bientôt révoquée**

**Il s'agit d'un statut intermédiaire : une action de suppression a bien été prise en compte par le système, mais n'est pas encore effective (quand un grand nombre d'actions sont demandées au même moment).**

#### **Active**

**Affiche toutes les permissions octroyées à**  l'ensemble des affili<sup>nt</sup> is du périmètre **d'action.**

#### **Traitement en cours**

**Il s'agit d'un statut intermédiaire : une action (octroi, suppression) n'est pas finalisée par le système. Il est parfois nécessaire d'actualiser l'action en cliquant sur la clef anglaise puis l'icône .**

#### **c. Octroyer une permission à une affiliation**

<span id="page-27-0"></span>Pour ajouter une permission, le GIA clique sur le bouton d'action **de la situé à droite de l'affiliation du membre du personnel.**

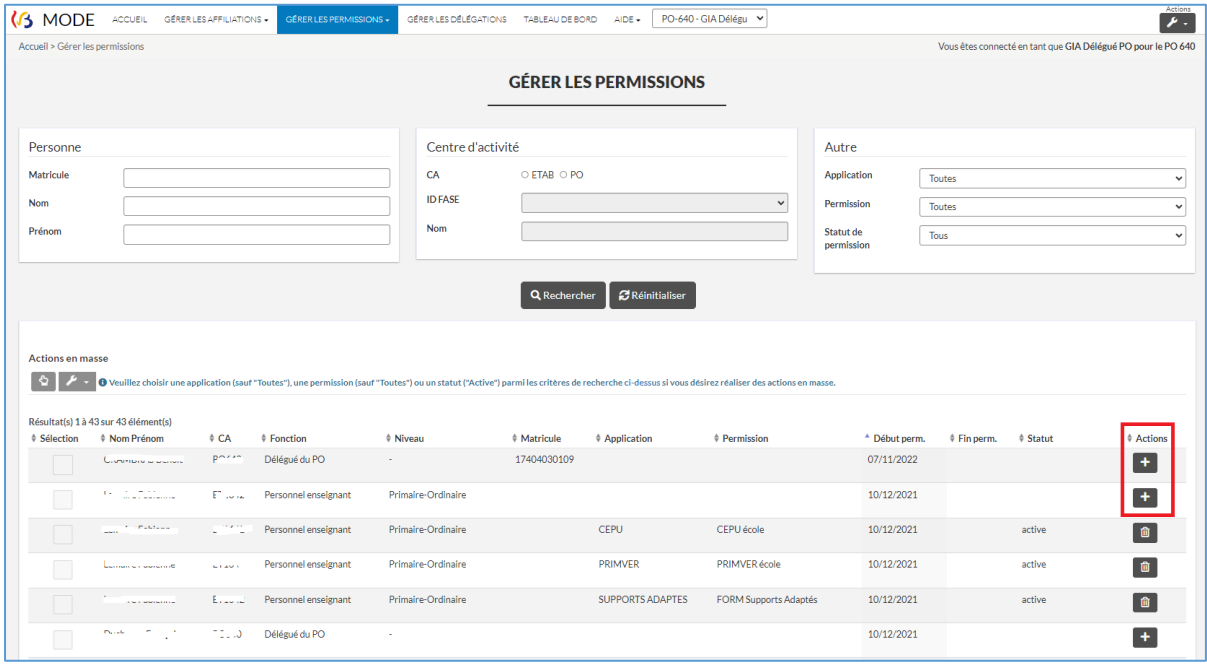

<span id="page-27-1"></span>*39 Ajouter (octroyer) une permission*

**Un menu contextuel apparait :**

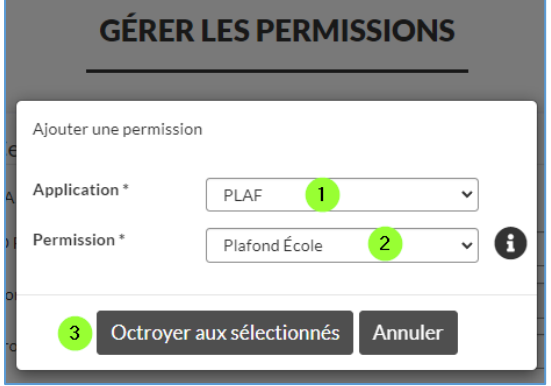

*40 Choix de l'application et de la permission*

**1 : Choisir l'application pour laquelle une permission sera octroyée (SIEL, DAccE, DDRS, GOSS2…).**

**2 : Choisir la permission, précisant les accès à l'application (CEBSI Ecole, DDRS PO, SIEL Webservice…). Certaines permissions ont encore un paramètre supplémentaire.**

**3 : Valider les choix en cliquant sur « Octroyer aux sélectionnés ».**

 **28**

**Pour attribuer plusieurs permissions à une même affiliation, il suffit de recommencer l'opération autant de fois que de permissions à attribuer. Chaque permission fera l'objet d'une ligne distincte à l'écran.**

**Pour la plupart des permissions, le périmètre est déduit automatiquement par le système et ne sera par conséquent pas demandé.**

### **d. Révoquer une permission à une affiliation**

<span id="page-28-0"></span>Pour révoquer une permission active, cliquer sur la corbeille <sup>na présente à droite de ladite</sup> **permission.** 

| Résultat(s) 1 à 43 sur 43 élément(s) |                      |           |                        |                        |                  |                    |                       |                                       |               |                        |
|--------------------------------------|----------------------|-----------|------------------------|------------------------|------------------|--------------------|-----------------------|---------------------------------------|---------------|------------------------|
| $\overline{\phantom{a}}$ Sélection   | <b>Nom</b><br>Prénom | <b>CA</b> | <b>Fonction</b>        | <b>Niveau</b>          | <b>Matricule</b> | <b>Application</b> | Permission            | <b>Début</b><br>Fin<br>perm.<br>perm. | <b>Statut</b> | <b>Actions</b>         |
|                                      |                      | ET        | Appui<br>administratif | Maternel-<br>Ordinaire |                  |                    |                       | 18/11/2022                            |               | $\color{red}{+}$       |
|                                      |                      | ET        | Appui<br>administratif | Maternel-<br>Ordinaire |                  | <b>CEBSI</b>       | <b>CEBSI</b> école    | 18/11/2022                            | active        | 圎                      |
|                                      |                      | ET.       | Appui<br>administratif | Maternel-<br>Ordinaire |                  | <b>DDRI</b>        | <b>DDRI</b> école     | 18/11/2022                            | active        | $\widehat{\mathbf{w}}$ |
|                                      |                      | E)        | Appui<br>administratif | Maternel-<br>Ordinaire |                  | <b>DDRS</b>        | <b>DDRS</b> écoles    | 18/11/2022                            | active        | $\widehat{\mathbf{w}}$ |
|                                      |                      | ET        | Appui<br>administratif | Maternel-<br>Ordinaire |                  | <b>EXCLUSION</b>   | <b>FORM Exclusion</b> | 18/11/2022                            | active        | 圎                      |

<span id="page-28-2"></span><span id="page-28-1"></span>*41 Révoquer (supprimer) une permission*

#### **e. Octroyer la même permission à plusieurs affiliations (action en masse)**

**MODE permet d'octroyer la même permission (paramètres identiques) à plusieurs affiliations en même temps, ce sont « les actions en masse » (par exemple, octroyer la permission « PRIMVER» à toutes les directions du PO).**

**Filtrer préalablement les résultats (ne pas utiliser le filtre « Toutes » ou « Tous »).**

**Les affiliations doivent être cohérentes (par exemple toutes concernent des affiliations d'enseignants).**

**Dans les résultats affichés suite au filtre, choisir les affiliations concernées en cochant leur case (à gauche) puis attribuer une permission.**

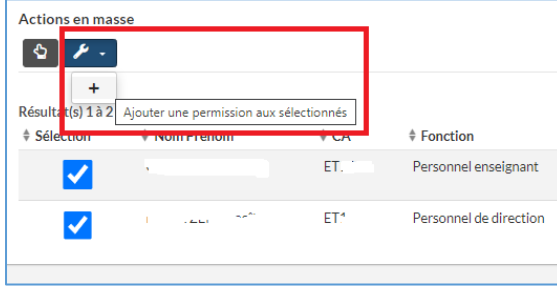

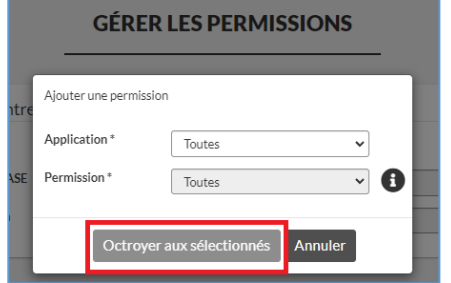

<span id="page-28-3"></span>*43 Ajouter une permission en masse*

*42 Choix de l'application et de la permission*

**Les actions en masse prennent plus de temps pour être effectives que les actions réalisées individuellement. Le statut « En cours de traitement » ou « Bientôt disponible » s'affiche dans ce cas-là. Si l'icône apparait, cliquer sur celui-ci pour relancer l'action. Nous vous conseillons de privilégier les actions individuelles si vous n'avez qu'une dizaine d'actions à traiter.**

# **f. Octroyer les permissions DAccE en masse (Propositions à valider)**

<span id="page-29-0"></span>**La permission DAccE doit être octroyée à de nombreuses affiliations. Pour vous aider, MODE propose une page spéciale dédiée aux permissions DAccE.**

**L'avantage par rapport à l'octroi en masse « classique », est que vous pourrez octroyer des permissions DAccE différentes en une fois.**

**DACCE Direction Ecole DACCE Ecole PO DACCE** cpms Directeur DACCE cpms PO DACCE cpms agent **DACCE** enseignant Maternelle DACCE enseignant primaire DACCE équipe éducative de Maternelle DACCE équipe éducative de Primaire

<span id="page-29-1"></span>*44 Liste des permissions DAccE*

**Cliquer sur l'onglet « Gérer les permissions ».**

**Choisir « Propositions à valider »**

*45 Gérer les permissions / Propositions à valider*

1<br>GÉRER LES PERMISSIONS +

2 **PROPOSITIONS À VALIDE HISTORIQUE** 

GÉRER

**Il y a de nombreuses permissions DAccE différentes selon la fonction du membre du personnel. La page « Propositions à valider » permet d'octroyer des permissions différentes en même temps, ce que ne** 

**permet pas l'octroi en masse « classique ».**

**MODE affiche une liste d'affiliations actives et propose pour chacune d'elles une des permissions DAccE (différente suivant le « type » d'affiliation active trouvée). Le GIA peut soit la refuser (MODE ne proposera plus cette affiliation pour le reste de l'année** 

**scolaire en cours), soit l'accepter.**

 **Pour accepter (ou refuser) la proposition individuellement, il suffit de cliquer sur à droite de l'affiliation.**  $\triangle$  Actions **Actions en masse** 

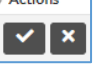

- **Pour accepter ou refuser les propositions en masse, il faut les sélectionner toutes et choisir « Accepter » ou « Refuser »**
- **Pour n'en accepter en masse que certaines: (1) cliquer « Sélectionner tous », (2) décocher les affiliations non souhaitées, (3) cliquer sur la clé anglaise, (4) cliquer sur « Accepter ». Il est possible de faire de même pour refuser une série de propositions en une fois.**

| <b>Actions en masse</b>  |                                          |                   |                      |                    |                                            |               |                             |                                   |
|--------------------------|------------------------------------------|-------------------|----------------------|--------------------|--------------------------------------------|---------------|-----------------------------|-----------------------------------|
|                          | I.                                       |                   |                      |                    |                                            |               |                             |                                   |
| $\checkmark$<br>Résultat | $\mathbf x$ and $\mathbf r$ 6 element(s) |                   |                      |                    |                                            |               |                             |                                   |
| Sélection                | Nom Prénom                               | \$C A             | Fonction             | $@$ Niveau         | <b># Matricule</b>                         | # Application | $\lozenge$ Permission       | ♦ Actions                         |
| ᢦ                        | <b>STATE OF TAXABLE</b>                  | <b>COMPANY</b>    | Personnel enseignant | Maternel-Ordinaire | <b>CONTRACTOR</b>                          | <b>DACCE</b>  | DACCE enseignant Maternelle | $\mathbf{v}$ $\mathbf{x}$         |
| M                        | <b>Contract Contract</b>                 | <b>CONTRACT</b>   | Personnel enseignant | Maternel-Ordinaire | <b>The Second Contract of the Contract</b> | DACCE         | DACCE enseignant Maternelle | $\mathbf{v}$ $\mathbf{x}$         |
| $\left(2\right)$         | <b>Contract</b>                          | <b>CONTRACTOR</b> | Personnel enseignant | Primaire-Ordinaire | <b>Contract Contract</b>                   | DACCE         | DACCE enseignant primaire   | $\lceil \checkmark \rceil \times$ |
|                          | <b>STATISTICS</b>                        | <b>Cours</b>      | Personnel enseignant | Primaire-Ordinaire | <b>STATISTICS</b>                          | <b>DACCE</b>  | DACCE enseignant primaire   | $\mathbf{v}$ $\mathbf{x}$         |
|                          | <b>Contractor</b>                        | <b>STATE</b>      | Personnel enseignant | Primaire-Ordinaire | <b>Charles Corp.</b>                       | <b>DACCE</b>  | DACCE enseignant primaire   | $\sqrt{1}$                        |

<span id="page-29-2"></span>*46 Actions en masse (octroi)*

**Les propositions sont mises à jour quotidiennement (la proposition est affichée à partir du lendemain de l'activation de l'affiliation).**

**Pour rappel, le helpdesk dédié à l'application DAccE est joignable au 02 / 690.86.00.**

 $\mathcal{F}$  .  $\mathbf{P}$ 

Résultat  $\mathbf{x}$  $\triangle$  Sélection

#### <span id="page-30-0"></span>**g. Supprimer la même permission à plusieurs affiliations (action en masse)**

**MODE permet de supprimer la même permission à plusieurs affiliations en même temps, ce sont « les actions en masse ».**

**Pour ce faire, choisir les permissions concernées en cochant leur case (à gauche) puis, dans le menu déroulant (clé anglaise), cliquer sur la corbeille.**

**Les affiliations doivent être liées à une permission applicative identique (dans notre exemple, PRIMVER).**

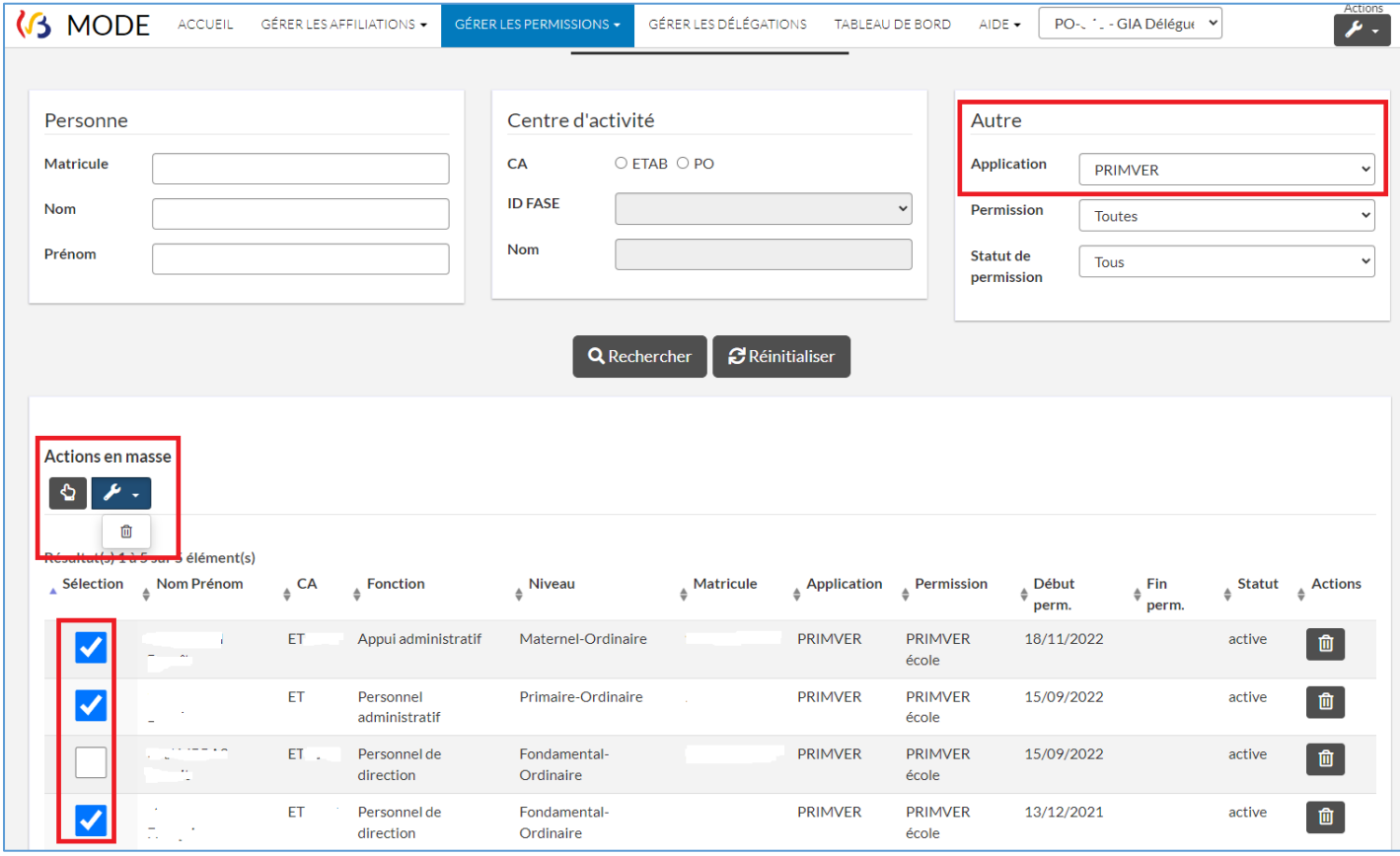

<span id="page-30-1"></span>*47 Actions en masse (révocation)*

**Les actions en masse prennent plus de temps pour être effectives que les actions réalisées individuellement. Le statut « En cours de traitement » ou « Bientôt disponible » s'affiche dans ce cas-là.**

 **31**

**Si l'icône apparait, cliquer sur celui-ci pour relancer l'action.**

#### **h. Demander des permissions (uniquement pour le GIA délégué PO)**

<span id="page-31-0"></span>**Les différents GIA gèrent les permissions applicatives des affiliations des membres des personnels de leur périmètre. Seul le GIA délégué PO doit demander qu'on lui octroie ou supprime une permission à l'Administration. En effet, le GIA délégué PO est le rôle « le plus élevé » et n'a pas non plus la possibilité de gérer ses propres permissions dans MODE.**

**Pour ce faire, dans l'onglet « Gérer les permissions », le GIA délégué PO peut choisir dans le menu déroulant l'option « Demander des permissions ».**

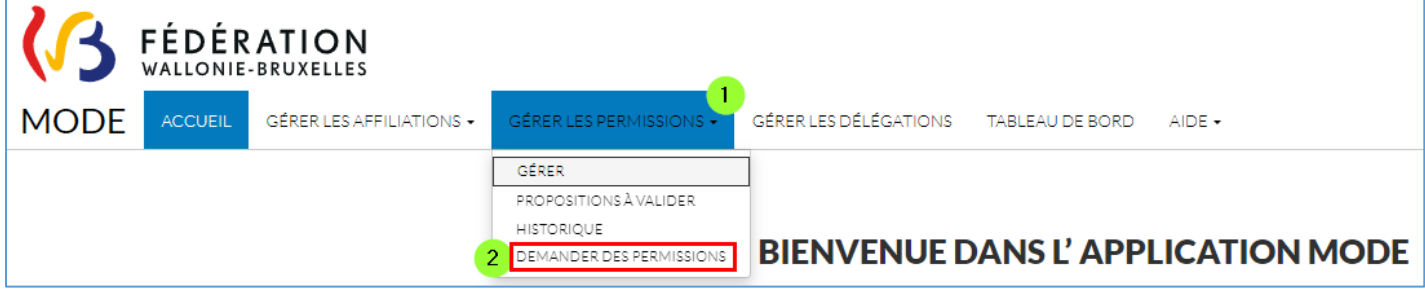

<span id="page-31-1"></span>*48 Gérer les permissions / Demander des permissions (uniquement si GIA délégué PO)*

**Le GIA délégué PO choisit dans la liste, les permissions dont il a besoin puis clique sur le bouton « Envoyer ».** 

|   |                                              | GÉRER LES AFFILIATIONS - 1                                                                                                    | GÉRER LES PERMISSIONS +                                                                        | GÉRER LES DÉLÉGATIONS           | TABLEAU DE BORD        | AIDE -                                    | <b>PERSONAL PROPERTY</b><br>$\checkmark$ |                                                                                                    | Actions |
|---|----------------------------------------------|----------------------------------------------------------------------------------------------------|------------------------------------------------------------------------------------------------|---------------------------------|------------------------|-------------------------------------------|------------------------------------------|----------------------------------------------------------------------------------------------------|---------|
|   | <b>Accueil &gt; Demander des permissions</b> |                                                                                                    | <b>GÉRER</b><br>PROPOSITIONS À VALIDER<br><b>HISTORIOUE</b><br><b>DEMANDER DES PERMISSIONS</b> | <b>DEMANDER DES PERMISSIONS</b> |                        |                                           |                                          | Vous êtes connecté en tant que GIA Délégué PO pour                                                                   | $PQ =$  |
|   |                                              |                                                                                                    |                                                                                                |                                 |                        |                                           |                                          |                                                                                                    |         |
|   | CADO<br>(lecture)                            | Accès en consultation au catalogue de l'offre de formation                                                                      |                                                                                                |                                 |                        | <b>MANOLO PO</b>                          |                                          | Accès à la gestion des subventions des ouvrages scolaires (Manuels, logiciels<br>et outils pédagogiques) pour les PO |         |
|   | <b>COGIPO</b>                                | Accès à la gestion des demandes d'inscription en 1ère secondaire ordinaire pour les PO                                          |                                                                                                |                                 |                        | <b>ONEL PO</b>                            | numérique                                | Accès pour les PO au contrôle de l'octroi de l'indemnité pour l'achat d'un outil                                     |         |
| 3 | <b>DACCE Ecole</b><br>PO                     | Accès au DAccE de l'établissement ou des établissements, sous ma responsabilité, en tant que<br>membre du PO de l'établissement |                                                                                                |                                 |                        | PRIMVER PO                                | ordinaire pour les PO                    | Accès à la gestion des structures et du cadre de l'enseignement fondamental                                          |         |
|   | <b>DACCE</b> cpms<br>PO                      | Accès au DAccE de l'établissement ou des établissements, sous ma responsabilité, en tant que<br>membre du PO du CPMS            |                                                                                                |                                 |                        | <b>PUERI PO</b>                           |                                          | Accès à la gestion des recrutements des puériculteurs pour les PO                                                    |         |
|   | <b>DDRSPO</b>                                | Accès à l'encodage des DIMONA et des déclarations des risques sociaux pour les PO                                               |                                                                                                |                                 |                        | Pilotage PO                               | pour les PO                              | Accès aux plans de pilotage des établissements de l'enseignement obligatoire                                         |         |
|   | <b>EPOLE PO</b>                              | Accès en tant que pouvoir organisateur à l'organisation et à la gestion administrative et financière<br>des pôles               |                                                                                                |                                 |                        | Plafond PO                                | ses établissements                       | Accès à PLAFOND permettant aux PO d'encoder les places disponibles dans                                              |         |
|   | <b>Z</b> FASE PO                             | Accès en consultation à FASE pour les PO                                                                                        |                                                                                                |                                 |                        | <b>SIEL PO</b>                            |                                          | Accès à la gestion de la Signalétique Elèves pour les PO                                                             |         |
|   | <b>V</b> GESP PO                             | Accès à la gestion du personnel au menu Extraits de paiements et Listing divers pour les PO                                     |                                                                                                |                                 |                        | SIEL WebService PO (via<br>CREOS, PROECO) | Elèves pour les PO                       | Accès via CREOS/PROECO/ AppEleve/ENVOL à la gestion de la SIgnalétique                                               |         |
|   | GOSS2 PO                                     | Accès à la gestion des structures et du cadre de l'enseignement secondaire ordinaire pour les PO                                |                                                                                                |                                 | SM PO                  |                                           |                                          | Accès à Surveillance de Midi pour les PO                                                                             |         |
|   |                                              |                                                                                                    |                                                                                                | Envoyer                         | <b>C</b> Réinitialiser |                                           |                                          |                                                                                                    |         |

<span id="page-31-2"></span>*49 Liste des permissions pour le GIA délégué PO*

**Une alerte confirme le bon envoi de la demande. Les permissions demandées sont octroyées par l'Administration dans un délai de 24 heures maximum.**

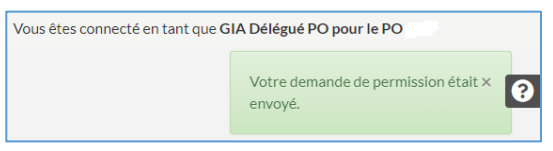

*50 Confirmation d'envoi de la demande*

#### <span id="page-32-1"></span><span id="page-32-0"></span>**2.6. Gérer les délégations**

#### **a. Rappel des rôles dans MODE**

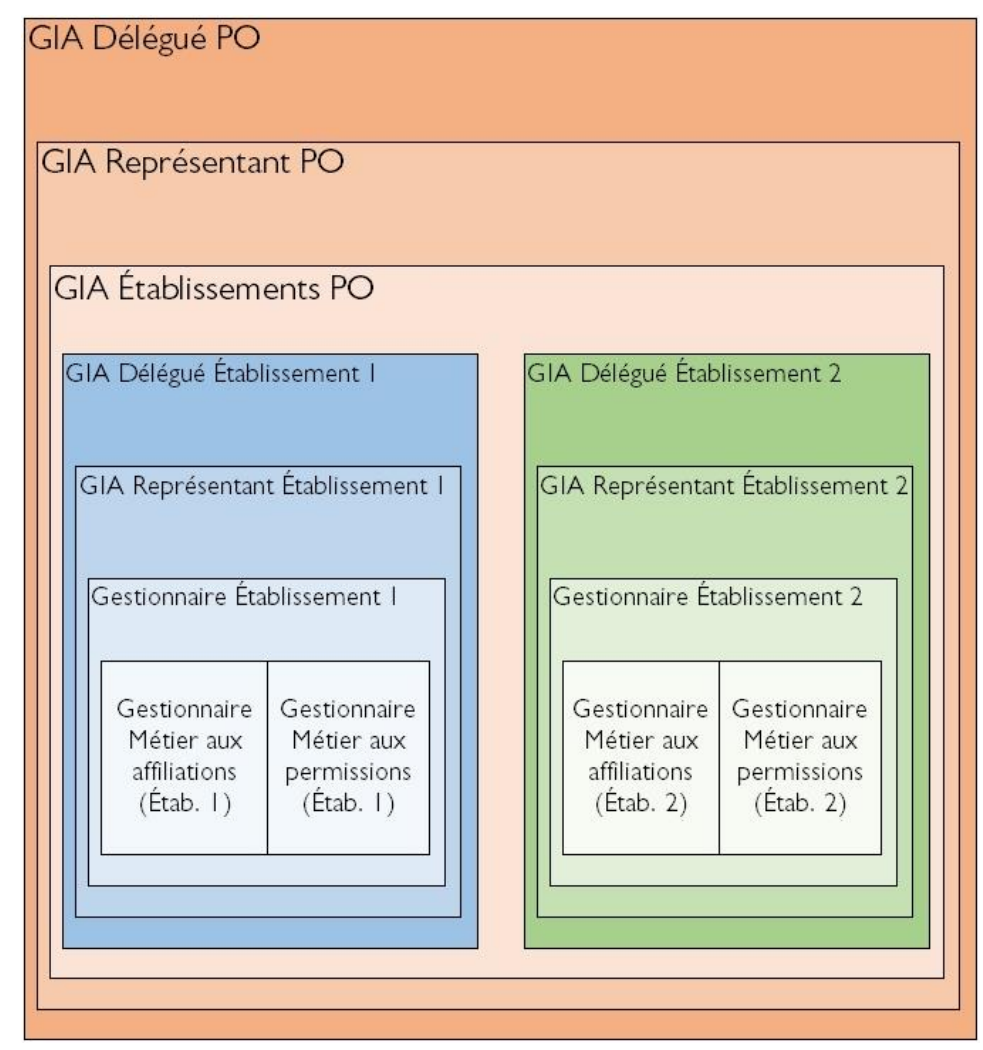

<span id="page-32-3"></span>*51 Les rôles GIA PO et Établissement*

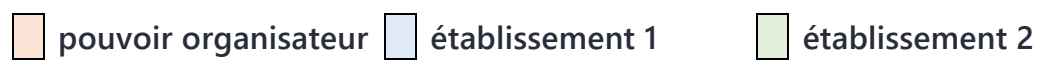

#### **b. Principe de délégation**

<span id="page-32-2"></span>**Afin de se partager les tâches et responsabilités dans MODE, un GIA peut déléguer une partie de ses droits à un membre des personnels de son périmètre d'action.**

**Concrètement on attribue un rôle GIA de niveau toujours « inférieur » au sien.**

**Le rôle de GIA peut être délégué de manière provisoire (par exemple lorsqu'un nombre très important d'affiliations ou de permissions doivent être gérées) : le GIA de niveau « supérieur » peut à tout moment révoquer la délégation octroyée.**

**Un GIA ne peut réaliser aucune action sur un GIA de « niveau identique ou supérieur » au sien. MODE ne permet pas non plus d'agir sur soi-même.**

# <span id="page-33-0"></span>**c. Une direction ne peut pas être GIA délégué PO toute seule**

**Il est fréquent qu'un PO souhaite désigner une direction d'établissement comme GIA délégué PO.**

**C'est tout à fait possible, mais une direction ne peut pas être seule à avoir un rôle de GIA au niveau du PO.**

**En effet, comme MODE ne permet pas d'agir sur soi-même, la direction « GIA PO » ne pourra pas gérer son affiliation « direction d'établissement ». Elle ne pourra pas s'octroyer un rôle de GIA établissement et surtout, elle ne pourra pas s'octroyer les permissions dont elle a besoin dans sa fonction de direction.**

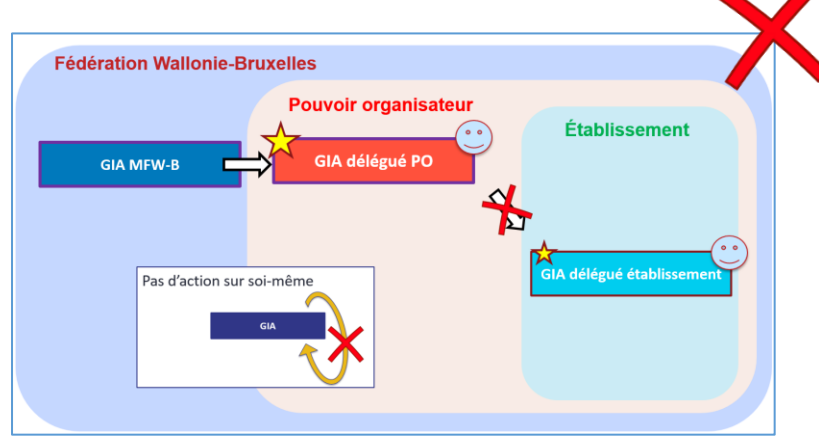

<span id="page-33-1"></span>*52 Situation de blocage quand la direction est seule GIA délégué PO*

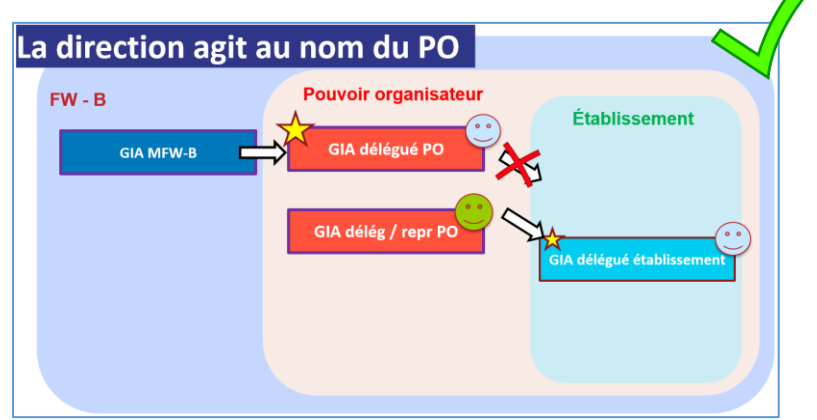

<span id="page-33-2"></span>*53 Direction GIA délégué PO sans blocage*

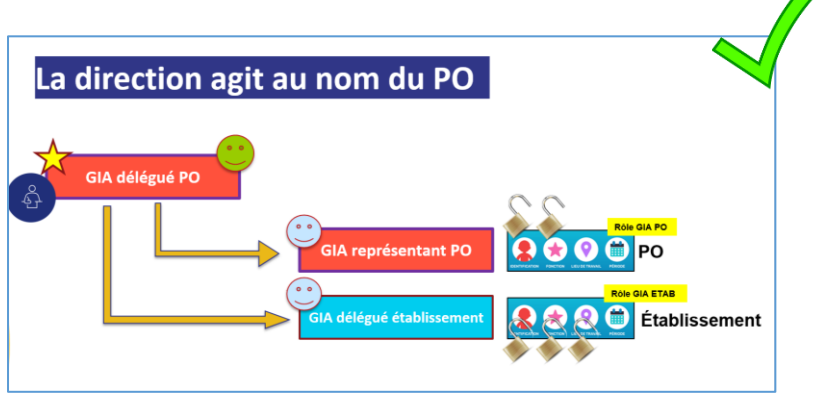

<span id="page-33-3"></span>*54 Direction avec un rôle de GIA représentant PO*

**La direction d'établissement avec son affiliation PO et son rôle GIA délégué PO ne peut pas agir sur son affiliation direction d'établissement.**

**Si la direction est l'unique GIA au niveau du PO, la situation est bloquée.**

**Lorsqu'une direction est désignée GIA délégué PO, une autre personne doit avoir un rôle de GIA au niveau du PO.**

**Cette personne pourra gérer l'affiliation de la direction au niveau de l'établissement.**

**Voici une structure qui garantit également l'autonomie du PO : une personne a le rôle de GIA délégué PO et octroie à l'affiliation PO de la direction un rôle de GIA représentant PO.**

**Le GIA délégué PO gère à la fois l'affiliation PO de la direction et l'affiliation établissement de cette même direction.**

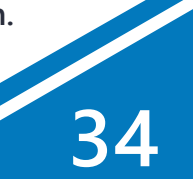

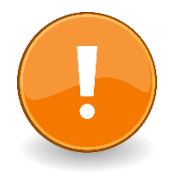

### **d. Comment gérer les délégations ?**

#### <span id="page-34-0"></span>**Cliquer sur l'onglet « Gérer les délégations » et effectuer la recherche souhaitée**

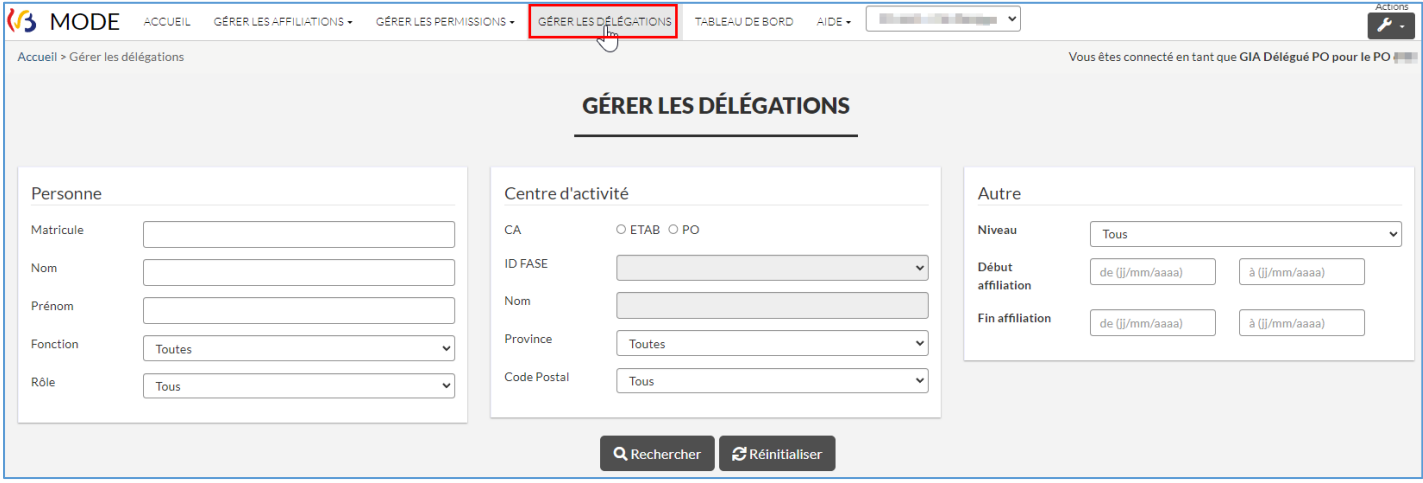

<span id="page-34-1"></span>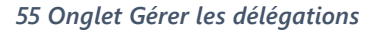

#### **Affiner sa recherche et limiter le nombre de résultats affichés grâce aux filtres.**

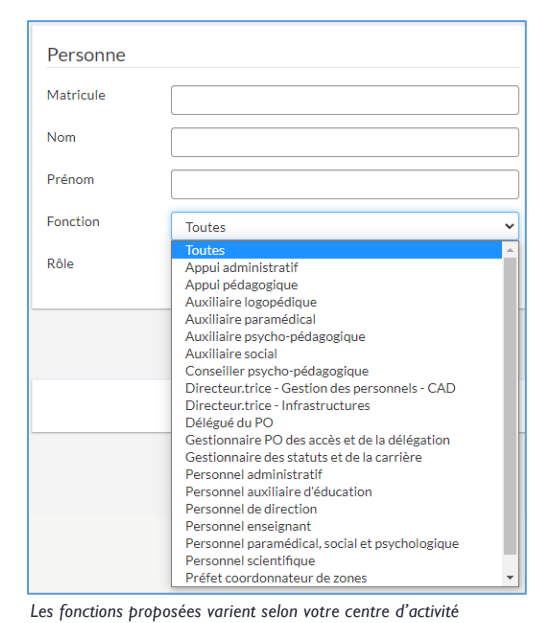

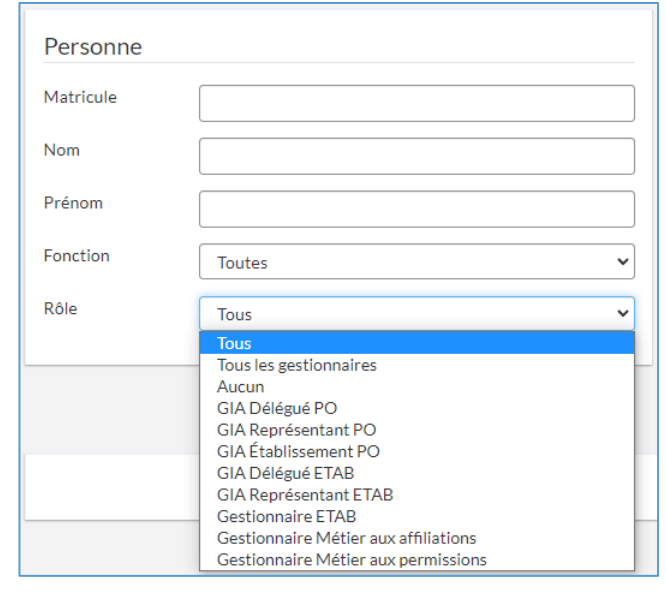

*« Tous les gestionnaires » : toutes les affiliations ayant un rôle, peu importe le rôle.*

*« Aucun » : les affiliations n'ayant pas de rôle octroyé.*

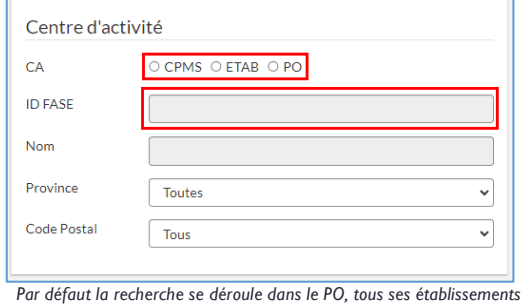

*scolaires et tous ses CPMS. La recherche peut se limiter à un type de centre d'activité ou à un FASE précis (la liste déroulante proposera tous les CPMS ou tous les établissements scolaires du PO).*

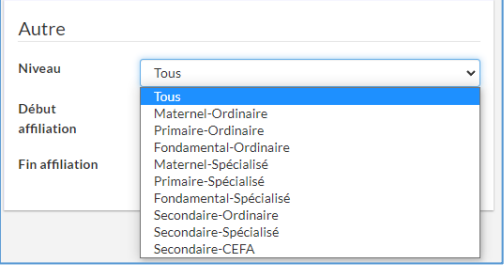

*56 Affiner sa recherche grâce aux filtres*

#### **Déléguer les droits (octroyer un rôle de GIA) :**

- o **les affiliations actives dépourvues de délégation apparaissent avec une icône ;**
- o **cliquer sur ce bouton ;**
- o **un menu contextuel apparait et liste les rôles que le GIA est autorisé à déléguer à cette affiliation (uniquement les rôles « inférieurs » au sien) ;**

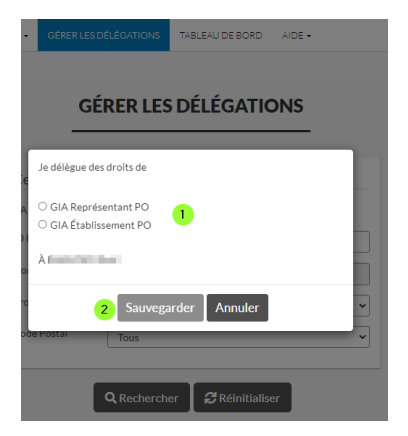

*57 Déléguer au niveau du PO*

- *Un GIA délégué PO peut octroyer un rôle de GIA représentant PO ou de GIA Établissement PO à une affiliation « PO ».*
- *Un GIA représentant PO peut agir sur les affiliations*  o *du PO (sauf si rôle GIA représentant Po ou si GIA délégué PO) ;* o *des établissements du PO.*
- *Un GIA Établissement PO ne peut agir que sur les affiliations des établissements du PO.*

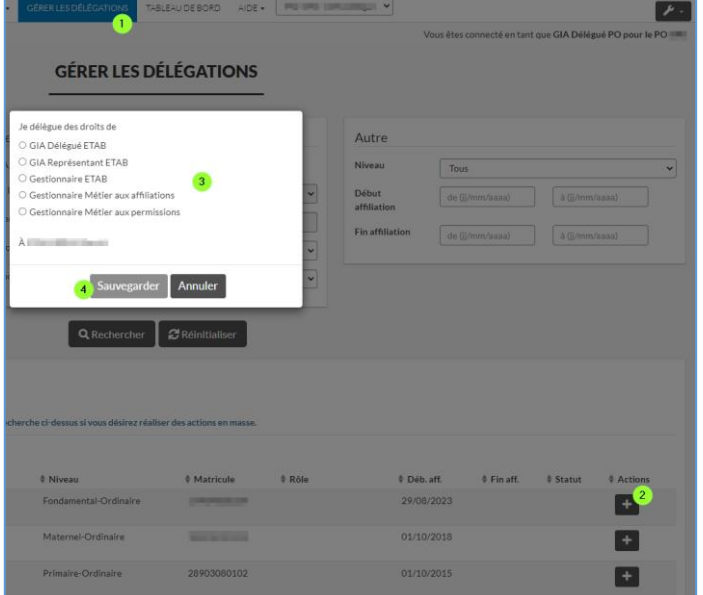

*58 Déléguer au niveau de l'établissement*

*Un GIA « niveau du PO » peut octroyer tous les rôles GIA au niveau de l'établissement. Un GIA « niveau établissement » ne peut octroyer qu'un rôle GIA établissement « inférieur ».*

#### **Révoquer un rôle :**

- o **les affiliations qui possèdent une délégation apparaissent avec une icône ;**
- o **cliquer sur la corbeille pour révoquer la délégation (l'agent lié à cette affiliation perd le rôle de GIA et n'aura plus accès à MODE).**

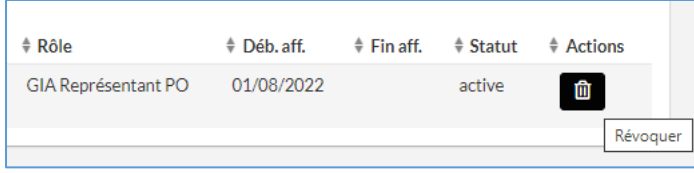

<span id="page-35-0"></span>*59 Révoquer un rôle*

**Si une affiliation peut avoir plusieurs permissions, on ne peut déléguer qu'un seul rôle de GIA par affiliation active.**

**Remarque : comme pour les permissions et les affiliations, il est également possible de gérer les délégations « en masse ».**

### <span id="page-36-0"></span>**2.7. Le Tableau de bord**

**Le tableau de bord affiche la synthèse des actions à réaliser par le GIA. Si un des nombres affichés est supérieur à zéro, alors au moins une action est en attente.**

**Cet écran est particulièrement utile pour :**

- **les affiliations à valider (affiliations qui viennent d'être créées);**
- **les affiliations problématiques (personnes qui ne se sont jamais connectées à Mon Espace) ;**
- **les affiliations en fin de validité (affichées sur le tableau de bord deux mois avant leur échéance : le GIA peut modifier cette date si besoin).**

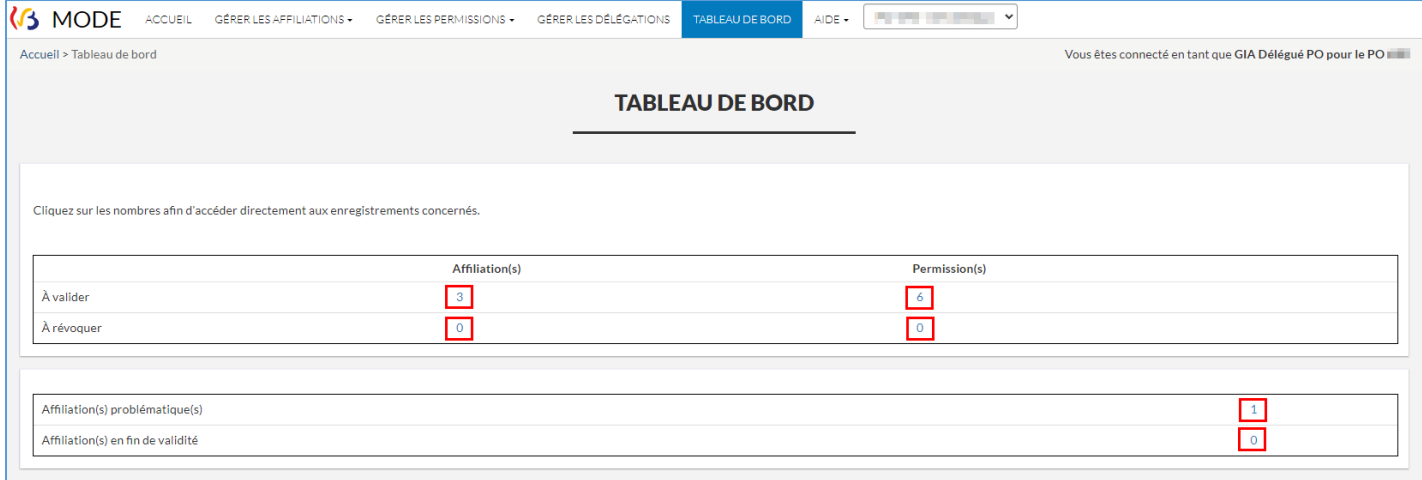

<span id="page-36-1"></span>*60 Onglet Tableau de bord*

# <span id="page-37-0"></span>**3. La démarche SELF**

#### <span id="page-37-1"></span>**3.1. Introduction**

**La démarche SELF permet aux membres des pouvoirs organisateurs et aux membres des personnels de l'enseignement de gérer leurs affiliations. En effet, les gestionnaires d'identités et accès (GIA) ne peuvent octroyer de permissions qu'à des personnes dont les affiliations sont actives.** 

**Dans la majorité des cas, le système propose automatiquement les affiliations.** 

**Lorsque le membre du personnel est rémunéré par la FW-B, son affiliation est automatiquement créée.** 

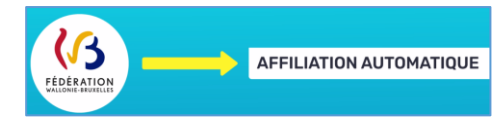

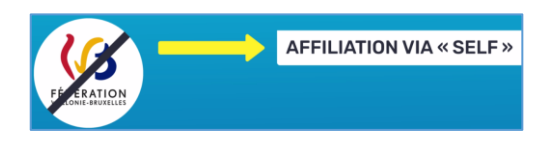

**Lorsque le membre du personnel n'est pas rémunéré par la FW-B, il doit renseigner son affiliation grâce à la démarche SELF.** 

**Si une affiliation n'est pas proposée (par exemple pour un membre du PO (pas de compte EDU), pour un agent engagé sur fonds propre ou engagé très récemment…), ou si l'affiliation n'est pas correcte (autre fonction, autre centre d'activité…), le membre du personnel a toujours la possibilité de se créer une affiliation « manuellement » grâce à la démarche SELF.**

**Il est à noter qu'il peut y avoir un décalage entre une nouvelle entrée en fonction d'un membre du personnel et la mise à jour des référentiels au niveau de l'Administration. En cas de nécessité, le membre du personnel peut à tout moment introduire son affiliation via SELF.**

**Quelle que soit la source de l'affiliation, le premier rôle du gestionnaire des identités et accès (GIA) est de vérifier l'exactitude des données et de valider l'affiliation. En effet, aucune permission ne peut être octroyée si l'affiliation de la personne bénéficiaire n'a pas été validée.** 

# <span id="page-37-3"></span><span id="page-37-2"></span>**3.2. Accéder à SELF**

#### **a. S'identifier pour accéder à Mon Espace**

**On accède à SELF via le guichet électronique de la FW-B « Mon Espace ».**

- **1. Se connecter au guichet électronique de la FW-B « [Mon Espace](https://monespace.fw-b.be/) ».**
- **2. S'identifier avec son eID (besoin d'un lecteur de carte d'identité) ou via itsme.**

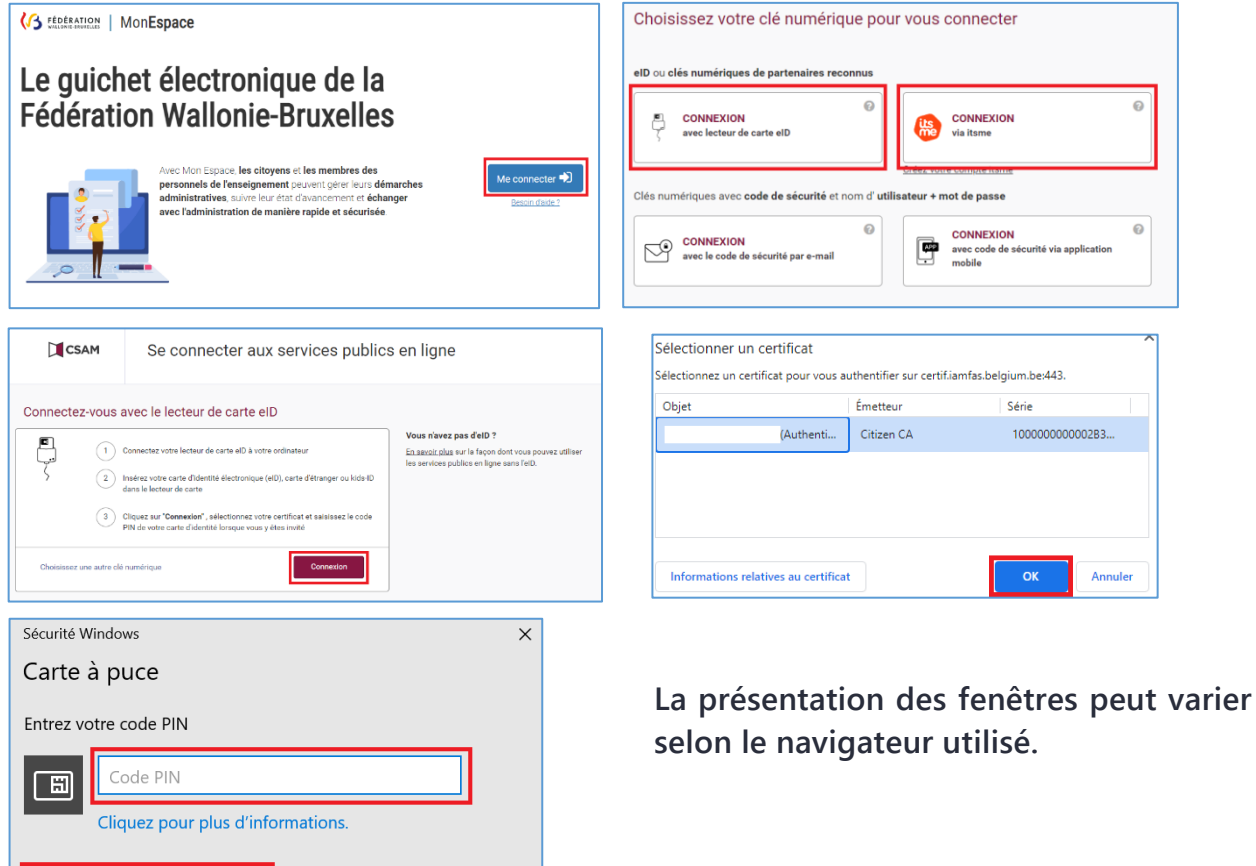

*61 Se connecter à Mon Espace pour accéder à SELF*

 $OK$ 

# **b. Accéder au lien vers la démarche SELF**

Annuler

<span id="page-38-0"></span>**Selon votre profil d'utilisateur, la page d'accueil de « Mon Espace » propose** 

- **soit seulement un espace « Citoyen » ;**
- **soit un espace « Citoyen » et un espace « Professionnel de l'enseignement ».**

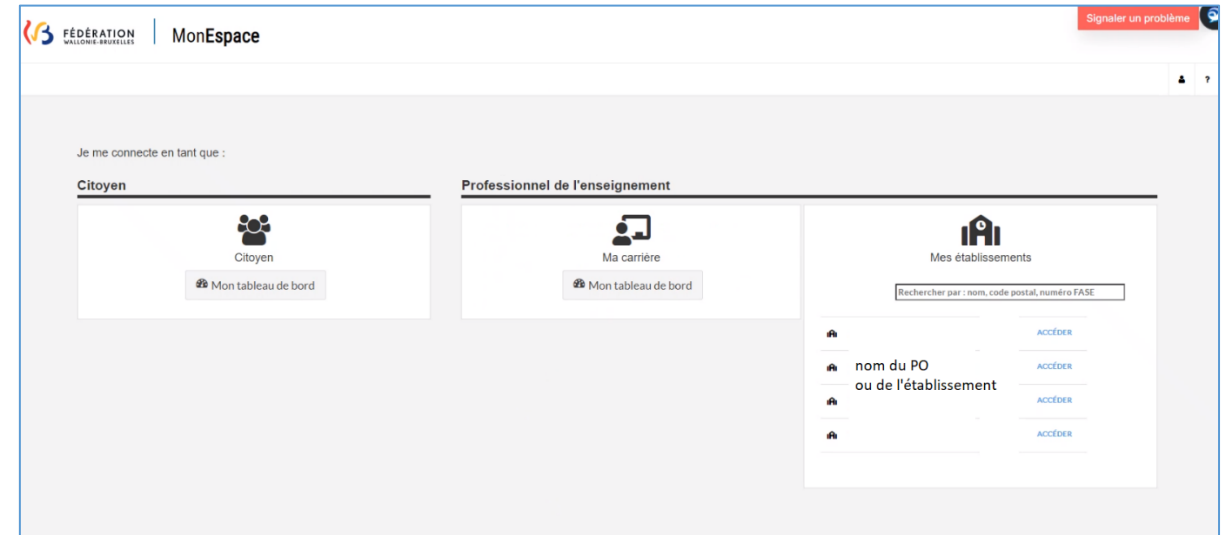

<span id="page-38-1"></span>*62 Tableaux de bord de Mon Espace*

**Si le MDP n'a pas de matricule FWB, choisir le Tableau de bord « Citoyen ».**

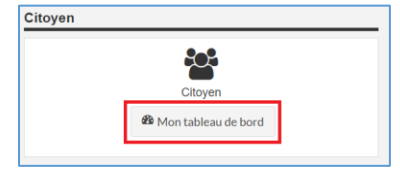

<span id="page-39-0"></span>*63 Accéder à son tableau de bord Citoyen*

# **Si le MDP a un matricule FWB, choisir le Tableau de bord « Ma carrière ».**

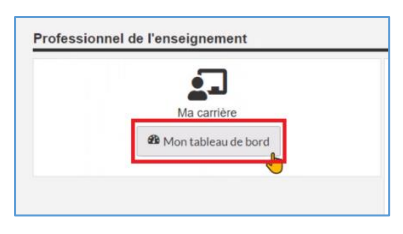

*64 Accéder à son tableau de bord Ma carrière (si matricule FW-B)*

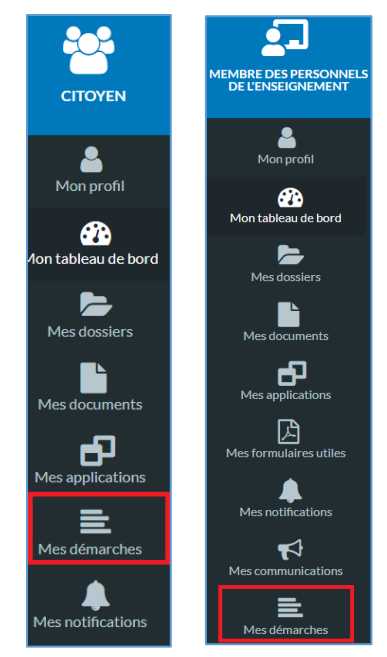

*65 Onglet Mes démarches*

<span id="page-39-1"></span>**Cliquer ensuite sur l'onglet « Mes démarches », puis sur le lien adéquat pour accéder à « SELF ». Le lien peut s'afficher dès la première page ou à d'autres pages.**

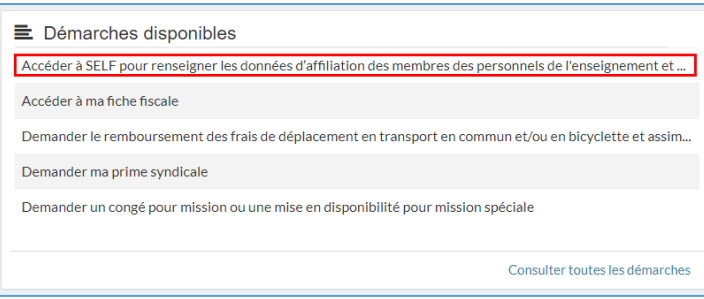

**Il arrive parfois que le lien vers la démarche SELF s'affiche directement dans le tableau de bord : inutile alors de le chercher dans l'onglet « Mes démarches ».**

*66 Lien vers la démarche SELF (affiché sur le tableau de bord)*

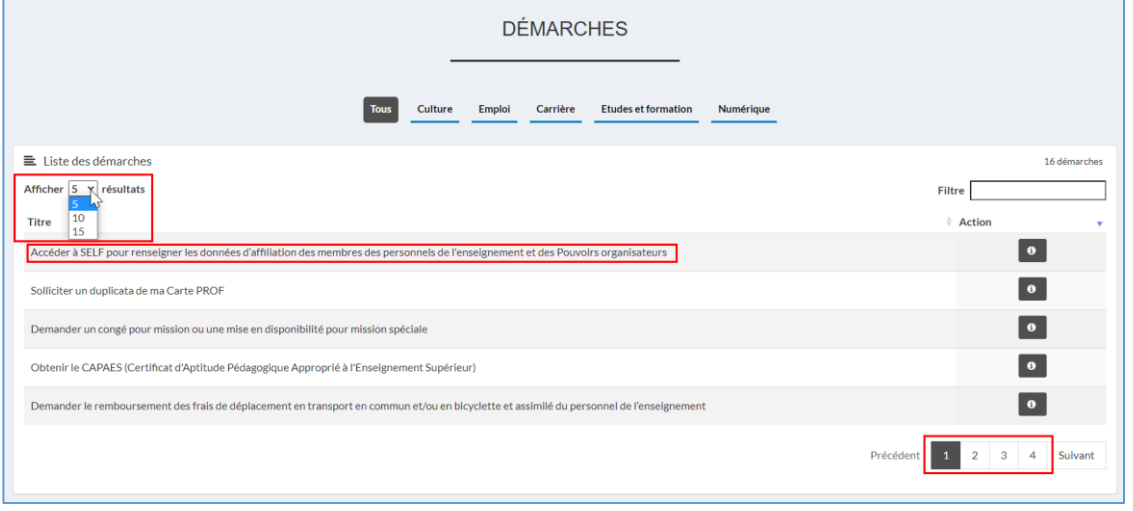

**Le lien vers SELF est souvent en première ligne, mais il faut parfois le chercher dans une des autres pages.**

*67 Lien vers la démarche SELF (liste des démarches)*

#### **c. Première connexion**

<span id="page-40-0"></span>**Lors de sa première connexion, le membre du personnel doit préciser son contexte (en le choisissant dans la liste déroulante), et introduire une adresse mail de contact<sup>14</sup> .**

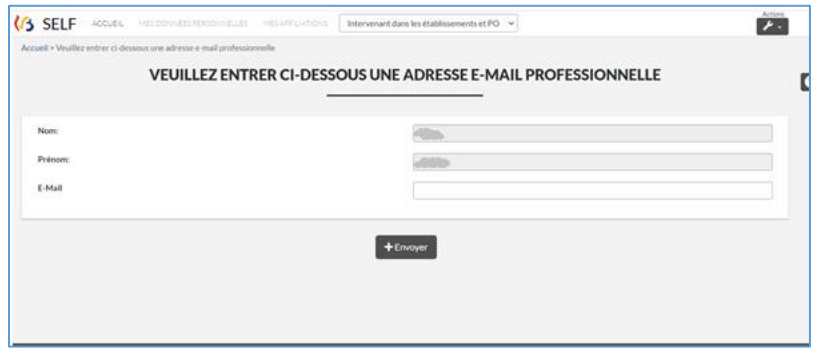

<span id="page-40-2"></span>*68 Encoder son adresse mail professionnelle (si 1ère connexion)*

**Le membre du personnel doit ensuite valider cette adresse mail au moyen du lien qui lui aura été envoyé automatiquement dans sa boite mail.** 

#### **d. Connexion usuelle**

<span id="page-40-1"></span>**Lors de la première connexion ou si les conditions générales d'utilisation sont modifiées, l'utilisateur doit en prendre connaissance, puis cocher la case avant de choisir son contexte.**

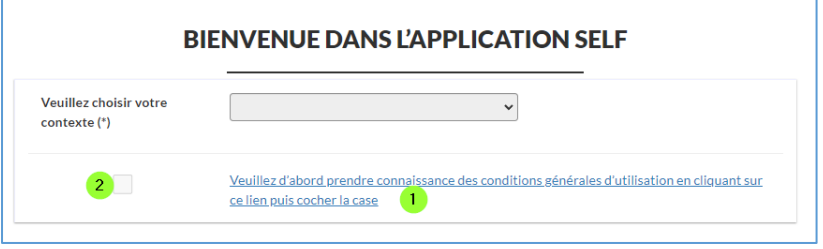

<span id="page-40-3"></span>*69 Afficher les CGU de SELF (si première connexion / modificationdes CGU)*

**Se connecter à Mon Espace [\(https://monespace.fw-b.be/\)](https://monespace.fw-b.be/) pour accéder à SELF.** 

**Choisir son contexte dans la liste déroulante. L'onglet « Mes affiliations » affiche les affiliations déjà créées, ainsi que leur statut. Il est également possible de créer une nouvelle affiliation depuis cet onglet.**

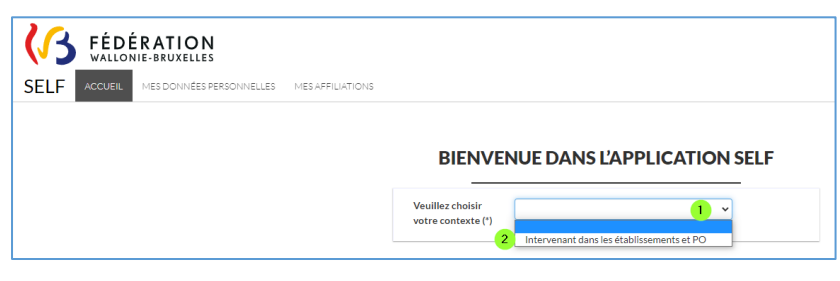

<span id="page-40-4"></span>*70 Choisir son contexte dans SELF*

<sup>14</sup> Ne pas utiliser les adresses de type « poxxxxxx@adm.cfwb.be » ou « matricule@cfwb.be ».

#### <span id="page-41-0"></span>**3.3. Vérifier ses affiliations**

**Dans la démarche SELF, cliquer sur l'onglet « Mes affiliations ».**

**Un tableau reprenant la liste des affiliations du membre du personnel connecté apparait à l'écran. Naturellement, si le membre du personnel ne dispose encore d'aucune affiliation, ce tableau est vide.** 

| <b>B</b> SELF<br><b>ACCUEIL</b>               | MES DONNÉES PERSONNELLES  | <b>MES AFFILIATIONS</b>          |                                   | Intervenant dans les établissements et PO Y |                                | Actions<br>$\blacktriangleright$ . |
|-----------------------------------------------|---------------------------|----------------------------------|-----------------------------------|---------------------------------------------|--------------------------------|------------------------------------|
|                                               |                           | <b>MES AFFILIATIONS</b>          |                                   |                                             |                                |                                    |
|                                               |                           |                                  |                                   |                                             |                                |                                    |
| $10 \times$ résultats<br>Afficher             |                           |                                  |                                   |                                             |                                |                                    |
| $\textcolor{red}{\bigstar}$ Centre d'activité | $\doteq$ Niveau           | $\triangleq$ Fonction            | $\textcolor{red}{\bullet}$ Statut | $\triangle$ Début                           | $\div$ Fin                     | Actions                            |
|                                               | Fondamental<br>Ordinaire  | Appui administratif              | À valider                         | 17/11/2022                                  |                                | $\mathscr{I}$                      |
|                                               | <b>Primaire Ordinaire</b> | Appui pédagogique                | À valider                         | 17/11/2022                                  |                                | $\mathscr{I}$                      |
|                                               | <b>Primaire Ordinaire</b> | Personnel de direction           | Active                            | 17/11/2022                                  |                                | $\mathscr{P}$<br>$\blacksquare$    |
|                                               | <b>Primaire Ordinaire</b> | Personnel auxiliaire d'éducation | Active                            | 17/11/2022                                  |                                | $\mathscr{I}$<br>$\blacksquare$    |
|                                               |                           |                                  |                                   |                                             |                                |                                    |
|                                               |                           |                                  |                                   | Précédent                                   | $\overline{2}$<br>$\mathbf{1}$ | $\overline{3}$<br>Suivant          |
|                                               |                           |                                  |                                   |                                             |                                |                                    |

<span id="page-41-1"></span>*71 Liste de ses affiliations*

**La colonne « Statut » permet de savoir si l'affiliation est** 

- **- « À valider » (une action d'un GIA est attendue).**
- **- « Active » (un GIA a validé cette affiliation »).**
- **- « Terminée » (la date de fin indiquée dans la Dimona est échue).**
- **- « Révoquée » (un GIA a refusé l'affiliation).**

**Un membre du personnel peut très avoir plusieurs affiliations (fonctions différentes, lieux de travail différents, niveau PO ou niveau établissement scolaire/CPMS, …).**

# <span id="page-42-0"></span>**3.4. Ajouter (créer) une nouvelle affiliation**

**1) Cliquer sur le bouton « Ajouter une affiliation ».** 

| <b>43 SELF</b><br><b>ACCUEIL</b>  | MES DONNÉES PERSONNELLES  | <b>MES AFFILIATIONS</b>          |                                   | Intervenant dans les établissements et PO Y | Actions<br>. بر           |   |
|-----------------------------------|---------------------------|----------------------------------|-----------------------------------|---------------------------------------------|---------------------------|---|
|                                   |                           | <b>MES AFFILIATIONS</b>          |                                   |                                             |                           |   |
|                                   |                           |                                  |                                   |                                             |                           | ❸ |
| $10 \times$ résultats<br>Afficher |                           |                                  |                                   |                                             |                           |   |
| ♦ Centre d'activité               | $\doteq$ Niveau           | $\triangleq$ Fonction            | $\textcolor{red}{\bullet}$ Statut | $^{\text{A}}$ Début<br># Fin                | $#$ Actions               |   |
|                                   | Fondamental<br>Ordinaire  | Appul administratif              | À valider                         | 17/11/2022                                  | I                         |   |
|                                   | <b>Primaire Ordinaire</b> | Appui pédagogique                | À valider                         | 17/11/2022                                  | I                         |   |
|                                   | <b>Primaire Ordinaire</b> | Personnel de direction           | Active                            | 17/11/2022                                  | Í<br>$^{\rm m}$           |   |
|                                   | <b>Primaire Ordinaire</b> | Personnel auxiliaire d'éducation | Active                            | 17/11/2022                                  | Í<br>血                    |   |
|                                   |                           |                                  |                                   | Précédent<br>$\overline{2}$<br>1            | $\overline{3}$<br>Suivant |   |
|                                   |                           |                                  |                                   |                                             |                           |   |
|                                   |                           | $\pm$ Ajouter une affiliation    |                                   |                                             |                           |   |

<span id="page-42-1"></span>*72 Ajouter (créer) une nouvelle affiliation*

- **2) Compléter dans l'ordre les champs proposés :**
	- **Réseau :**
		- o **« Enseignement libre subventionné »**
		- o **« Enseignement officiel subventionné »**
		- o **« Enseignement officiel organisé (WBE) »**
	- **Type de Centre d'Activité :**
		- o **« CPMS »**
		- o **« Établissements scolaires »**
		- o **« Pouvoir Organisateur »**

**Le formulaire s'adapte en fonction du type de Centre d'Activité choisi.**

#### **Pour les CPMS**

- **Réseau**
- **CPMS**
- **Code postal**
- **Nom du CPMS (liste)**
- 

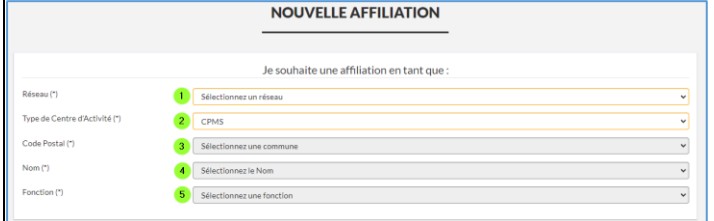

**Fonction** *<sup>73</sup> Créer une affiliation au niveau d'un CPMS*

**Pour les établissements scolaires :**

- **Réseau**
- **Établissements scolaires**
- **Code postal**
- **Nom de l'établissement (liste)**
- **Niveau (mat, prim, sec, fond)**
- **Type d'enseignement (ord, spéc)**
- **Fonction**

|                               | <b>NOUVELLE AFFILIATION</b>                |              |
|-------------------------------|--------------------------------------------|--------------|
|                               | Je souhaite une affiliation en tant que :  |              |
| Réseau (*)                    | Sélectionnez un réseau                     | $\checkmark$ |
| Type de Centre d'Activité (*) | Etablissements scolaires<br>$\overline{2}$ | $\checkmark$ |
| Code Postal (*)               | Sélectionnez une commune<br>з              | $\checkmark$ |
| Nom <sup>(*)</sup>            | Sélectionnez le Nom                        | $\checkmark$ |
| Niveau (*)                    | 5<br>Sélectionnez un niveau                | $\checkmark$ |
| Type d'enseignement (*)       | Sélectionnez un type d'enseignement<br>6   | $\checkmark$ |
| Fonction (*)                  | Sélectionnez une fonction                  | $\checkmark$ |

*74 Créer une affiliation au niveau d'un établissement*

**Pour les PO (y compris une direction qui agit au niveau PO) :**

- **Réseau**
- **Pouvoir organisateur**
- **Code postal**
- **Nom du PO (liste)**
- **Fonction**

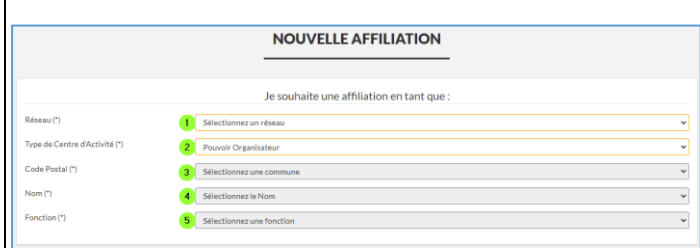

 **44**

*75 Créer une affiliation au niveau d'un PO*

**La fonction n'a pas d'incidence sur le rôle qui sera octroyé à l'affiliation. Elle permet de distinguer les affiliations si la personne a plusieurs affiliations.**

**Afin de gagner du temps, il est possible d'encoder directement le code postal dans le champ « Code Postal » plutôt que de le chercher dans la liste déroulante.**

**En fonction du choix effectué dans un champ, le choix des autres champs se met à jour automatiquement. Par exemple, si dans le champ « Réseau », vous choisissez « Enseignement libre subventionné », vous ne trouverez que des établissements de ce réseau dans le champ « Nom ».**

**3) Quand chaque champ a été complété, cliquer sur le bouton "Sauvegarder".**

**L'affiliation apparait alors dans la liste « Mes affiliations » avec le statut « À valider ». Le GIA doit la vérifier et la valider afin que l'affiliation devienne « Active » (ou la révoquer).**

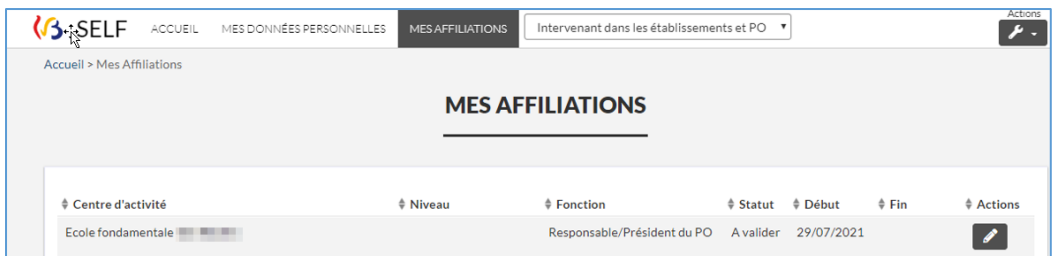

<span id="page-43-0"></span>*76 L'affiliation créée prend le statut "À valider"*

### <span id="page-44-0"></span>**3.5. Modifier la date de fin d'une affiliation**

**1) Dans la démarche SELF, cliquer sur l'onglet « Mes affiliations ». Un tableau reprenant la liste des affiliations du membre du personnel apparait à l'écran.** 

| <b>B</b> SELF<br><b>ACCUEIL</b>   | MES DONNÉES PERSONNELLES  | <b>MES AFFILIATIONS</b>          |            | Intervenant dans les établissements et PO Y |                     | Actions<br>$\mathcal{\mu}$ . |           |
|-----------------------------------|---------------------------|----------------------------------|------------|---------------------------------------------|---------------------|------------------------------|-----------|
|                                   |                           | <b>MES AFFILIATIONS</b>          |            |                                             |                     |                              |           |
|                                   |                           |                                  |            |                                             |                     |                              | $\bullet$ |
| $10 \times$ résultats<br>Afficher |                           |                                  |            |                                             |                     |                              |           |
| ♦ Centre d'activité               | $\dagger$ Niveau          | $\div$ Fonction                  | $$$ Statut | <sup>4</sup> Début                          | # Fin               | $*$ Actions                  |           |
|                                   | Fondamental<br>Ordinaire  | Appui administratif              | À valider  | 17/11/2022                                  |                     | $\mathscr{E}$                |           |
|                                   | <b>Primaire Ordinaire</b> | Appui pédagogique                | À valider  | 17/11/2022                                  |                     | $\mathscr{P}$                |           |
|                                   | <b>Primaire Ordinaire</b> | Personnel de direction           | Active     | 17/11/2022                                  |                     | $\sqrt{2}$<br>面              |           |
|                                   | <b>Primaire Ordinaire</b> | Personnel auxiliaire d'éducation | Active     | 17/11/2022                                  |                     | $\mathcal{P}$<br>血           |           |
|                                   |                           |                                  |            |                                             |                     |                              |           |
|                                   |                           |                                  |            | Précédent                                   | $\overline{2}$<br>1 | Suivant<br>3                 |           |
|                                   |                           |                                  |            |                                             |                     |                              |           |
|                                   |                           | $+$ Ajouter une affiliation      |            |                                             |                     |                              |           |

<span id="page-44-1"></span>*77 Liste de ses affiliations*

**2) Dans la colonne « Actions », cliquer sur le bouton à droite de l'affiliation pour laquelle il faut préciser ou modifier la date de fin.**

**Par défaut, lors de la création, aucune date de fin n'est attribuée à l'affiliation.** 

| <b>G</b> SELF<br><b>ACCUEIL</b>    | MES DONNÉES PERSONNELLES  | <b>MES AFFILIATIONS</b>          |            | Intervenant dans les établissements et PO Y | Actions<br>$\mathcal{F}$ .                  |           |  |  |  |  |  |
|------------------------------------|---------------------------|----------------------------------|------------|---------------------------------------------|---------------------------------------------|-----------|--|--|--|--|--|
| <b>MES AFFILIATIONS</b>            |                           |                                  |            |                                             |                                             |           |  |  |  |  |  |
|                                    |                           |                                  |            |                                             |                                             | $\bullet$ |  |  |  |  |  |
| $\vee$ résultats<br>Afficher<br>10 |                           |                                  |            |                                             |                                             |           |  |  |  |  |  |
| ♦ Centre d'activité                | # Niveau                  | $$$ Fonction                     | $$$ Statut | <sup>4</sup> Début<br># Fin                 | $#$ Actions                                 |           |  |  |  |  |  |
|                                    | Fondamental<br>Ordinaire  | Appui administratif              | À valider  | 17/11/2022                                  |                                             |           |  |  |  |  |  |
|                                    | <b>Primaire Ordinaire</b> | Appui pédagogique                | À valider  | 17/11/2022                                  |                                             |           |  |  |  |  |  |
|                                    | <b>Primaire Ordinaire</b> | Personnel de direction           | Active     | 17/11/2022                                  | $\overline{\mathbf{m}}$                     |           |  |  |  |  |  |
|                                    | Primaire Ordinaire        | Personnel auxiliaire d'éducation | Active     | 17/11/2022                                  | 血                                           |           |  |  |  |  |  |
|                                    |                           |                                  |            |                                             |                                             |           |  |  |  |  |  |
|                                    |                           |                                  |            | Précédent<br>1                              | Suivant<br>$\overline{3}$<br>$\overline{2}$ |           |  |  |  |  |  |
|                                    |                           |                                  |            |                                             |                                             |           |  |  |  |  |  |
|                                    |                           | $+$ Ajouter une affiliation      |            |                                             |                                             |           |  |  |  |  |  |

<span id="page-44-2"></span>*78 Modifier la date de fin de son affiliation*

**La date de fin d'une affiliation créée automatiquement par le système correspond à la date de fin indiquée sur la Dimona du contrat.**

**3) Introduire une nouvelle date (postérieure à la date du jour) et cliquer sur « Sauvegarder ».**

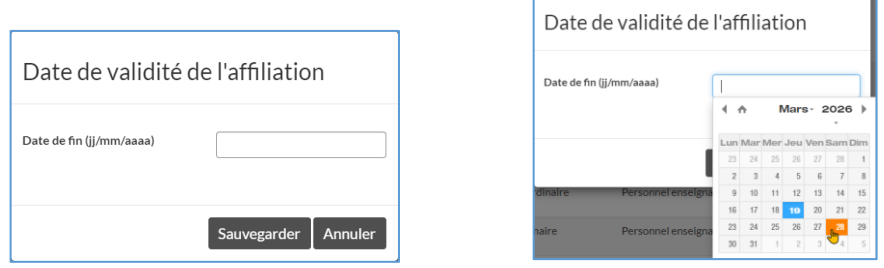

<span id="page-45-0"></span>*79 Nouvelle date de fin d'une affiliation*

**Attention, quand la date de fin d'affiliation est modifiée par un membre du personnel, le statut de l'affiliation devient « À valider » jusqu'à validation par un GIA.**

**Tant que le GIA n'a pas validé ce changement, il est à noter que l'affiliation reste active jusqu'à la date de fin précédemment introduite. Tant que le changement de date n'est pas validé, le GIA ne peut pas octroyer ou révoquer des permissions. Une affiliation sans date de fin reste active jusqu'à révocation par un GIA.**

# <span id="page-46-0"></span>**4. Le support**

**Différents outils de support sont mis à votre disposition dans l'onglet « Aide » de MODE. Ils vous présentent les différentes thématiques traitées au travers de MODE et SELF. Afin de pouvoir assurer une bonne compréhension, il vous est conseillé de les regarder dans l'ordre repris ci dessous.**

**De nombreux autres supports sont disponibles dans l'espace de stockage sécurisé de la FW-B :**  [https://mft.etnic.be/link/4f0d3242-6834-4428-bc65-b10c10222d36.](https://mft.etnic.be/link/4f0d3242-6834-4428-bc65-b10c10222d36) **Ils sont régulièrement mis à jour.**

**(Guide, FAQ, infographies, PowerPoint des webinaires, Replay des webinaires …).**

# <span id="page-46-1"></span>**4.1. Les capsules vidéo**

- **1) Présentation générale des applications MODE et SELF**
- **2) Présentation des rôles**
- **3) Gérer les affiliations**
- **4) Gérer les permissions**

#### <span id="page-46-2"></span>**4.2. LA FAQ (foire aux questions)**

**Une foire aux questions est présente dans l'application MODE et dans les supports de l'espace de stockage sécurisé de la FW-B.** 

# <span id="page-47-0"></span>**4.3. Helpdesk**

**Afin de répondre au mieux à toutes les questions que vous pourriez être amené à vous poser, vous trouverez ci-dessous un tableau vous exposant le type de problème et l'interlocuteur à privilégier.** 

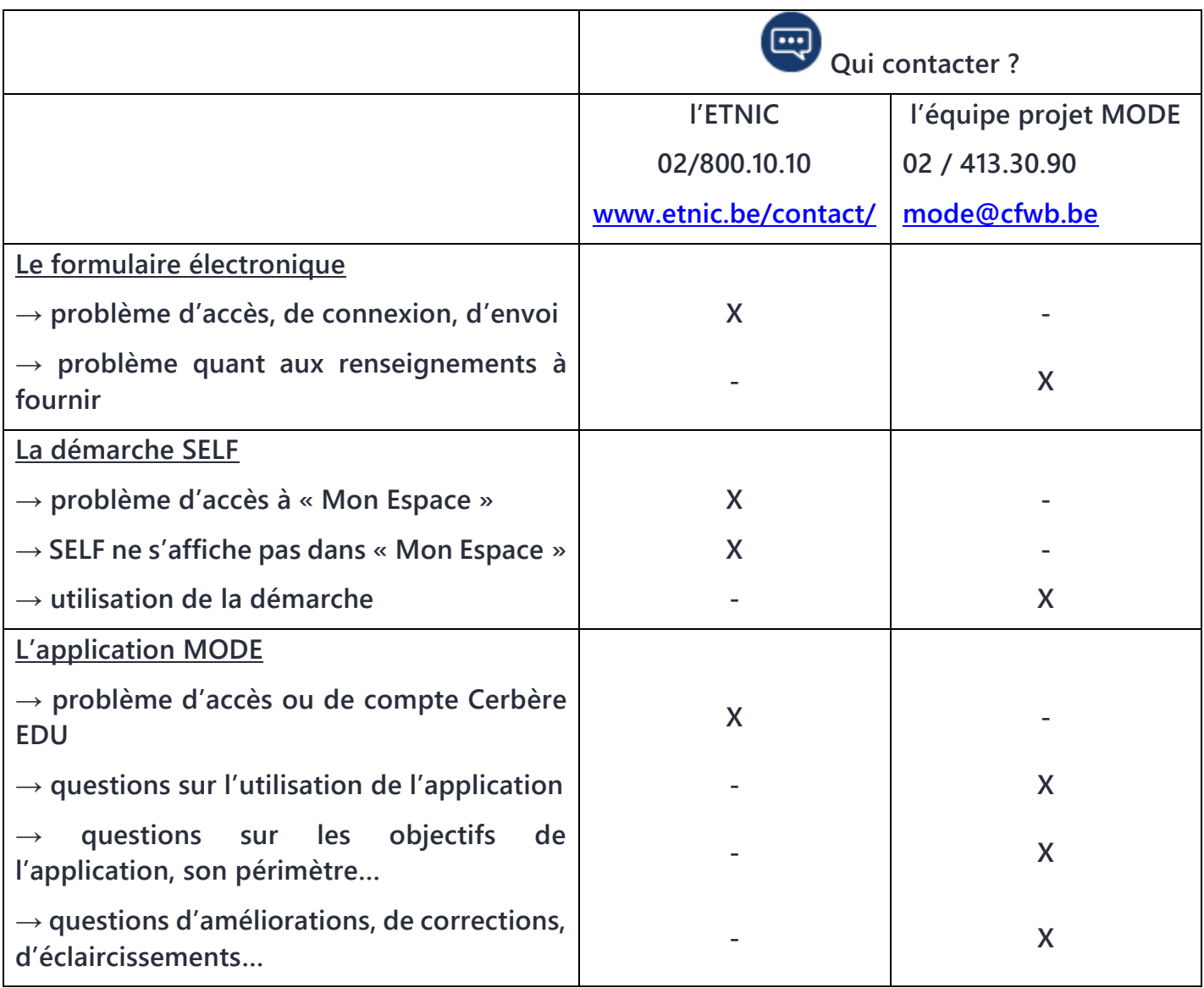

**Des précisions concernant chaque permission sont disponibles dans la circulaire 8974 à partir de la page 244 :** [http://enseignement.be/index.php?page=26823&do\\_id=9229.](http://enseignement.be/index.php?page=26823&do_id=9229)

 **48**

**Un helpdesk dédié au DAccE est à votre disposition également :** [dacce.support@cfwb.be](mailto:dacce.support@cfwb.be) **ou 02/690.86.00**

<span id="page-48-0"></span>**4.4. Synthèse Accéder au Formulaire d'identification du GIA délégué PO <https://www.transversal.cfwb.be/eforms/portal/rest/start/idenpo>**

**Accéder à MonEspace <https://monespace.fw-b.be/>**

**Accéder à MODE Mon Espace (Établissements) / Mes applications**

# **Accéder à SELF**

**MDP FWB : Mon Espace (Carrière) / Mes démarches MDP non FWB : Mon Espace (Citoyen) / Mes démarches**

**Accéder aux applications métiers**

**<http://www.am.cfwb.be/> ou<https://monespace.fw-b.be/>**

#### **Se créer un compte Cerbère EDU**

**MDP FWB, via Mon Espace : [https://monespace.fw-b.be/.](https://monespace.fw-b.be/)** 

**MDP non FWB ou PO, via Mon Espace : [https://monespace.fw](https://monespace.fw-b.be/monespace/prive/citoyen/demarches.xhtml)[b.be/monespace/prive/citoyen/demarches.xhtml](https://monespace.fw-b.be/monespace/prive/citoyen/demarches.xhtml) moyennant l'introduction d'une affiliation via la démarche SELF.**

# <span id="page-49-0"></span>**5. Lexique**

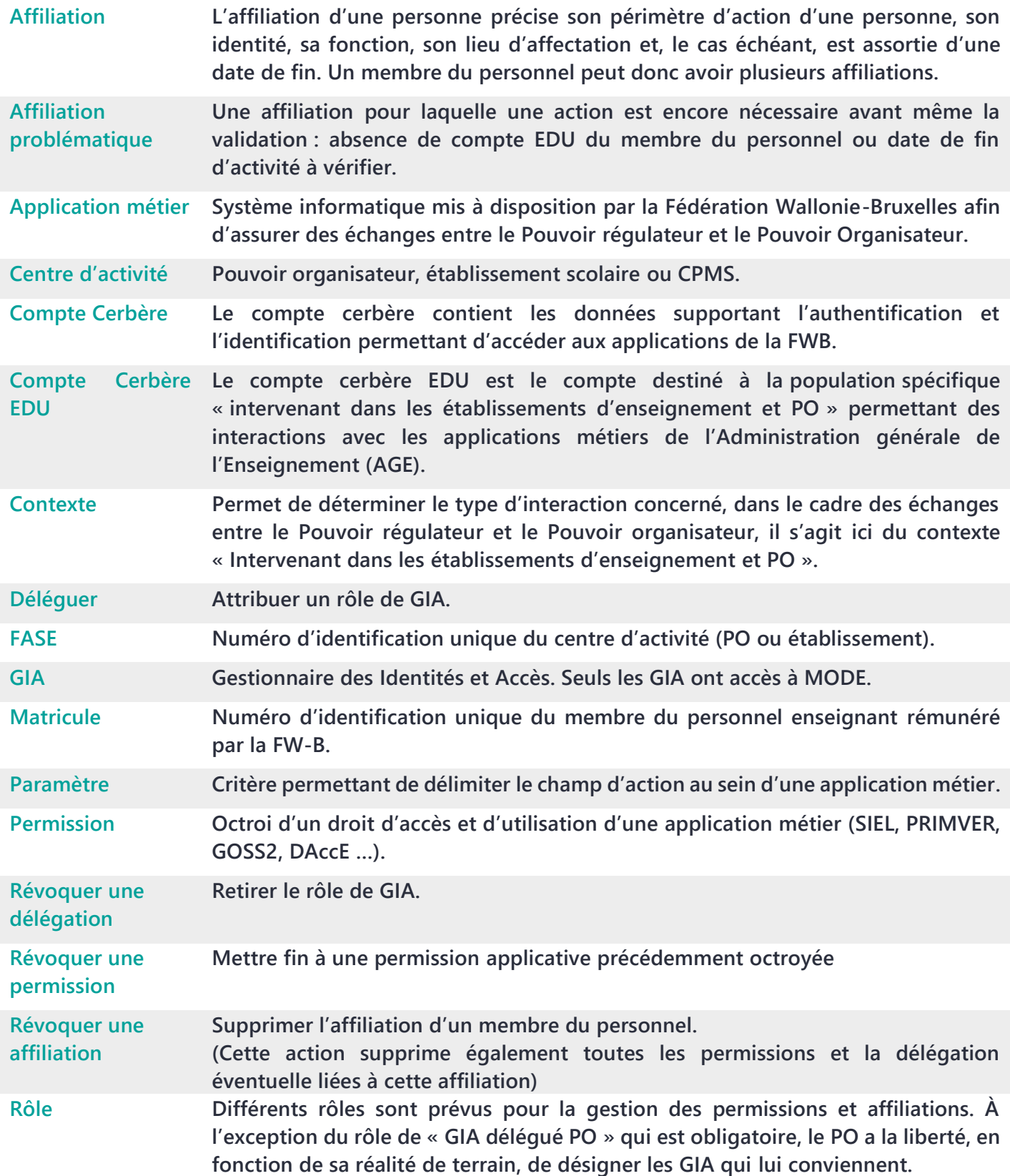

 **50**

 $\overline{\phantom{a}}$ 

Fédération Wallonie-Bruxelles / Ministère www.fw-b.be • 0800 20 000

Administration générale de l'Enseignement Service général du Numérique éducatif Avenue du Port 16, 1080 Bruxelles **contact.sne@cfwb.be**

www.enseignement.be

Rédaction : Jean-François Maurer, Benoît Grambras, Jérôme Engels, Hicham Abbib Septembre 2023 - v2

Éditeur responsable : Quentin DAVID, Administrateur général de l'Enseignement • Avenue du Port 16, 1080 Bruxelles